# **Projetor Dell Advanced P519HL Guia do Usuário**

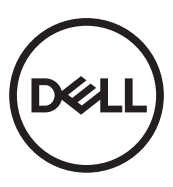

# **Notas, Precauções e Avisos**

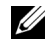

*OBS.:* Uma NOTA indica informações importantes que o ajudam a usar melhor seu projetor.

**PRECAUÇÃO: Uma PRECAUÇÃO indica dano em potencial ao hardware ou perda de dados se as instruções não forem seguidas.**

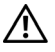

**AVISO: Um AVISO indica o risco de danos materiais, danos pessoais ou morte.**

#### **© 2018 Dell Inc. Todos os direitos reservador.**

\_\_\_\_\_\_\_\_\_\_\_\_\_\_\_\_\_\_\_\_

É estritamente proibida a reprodução destes materiais de qualquer modo sem a permissão por escrito da Dell Inc.

Marcas comerciais usadas neste texto: Dell a e logomarca DELL são marcas registradas de Dell Inc.; DLP e a logomarca DLP são marcas registradas de TEXAS INSTRUMENTS INCORPORATED; Microsoft e Windows são marcas registradas de Microsoft Corporation nos Estados Unidos e/ou outros países.

Outras marcas e nomes comerciais podem ser usados neste documento para se referir tanto a entidades que reivindiquem as marcas e os nomes ou seus produtos. A Dell Inc. nega qualquer interesse de propriedade em marcas ou nomes comerciais que não sejam os seus próprios.

Modelo: Projetor Dell Advanced P519HL

**Julho de 2018, Rev. A01**

**As informações contidas neste documento estão sujeitas a alteração sem aviso prévio.**

# **Conteúdo**

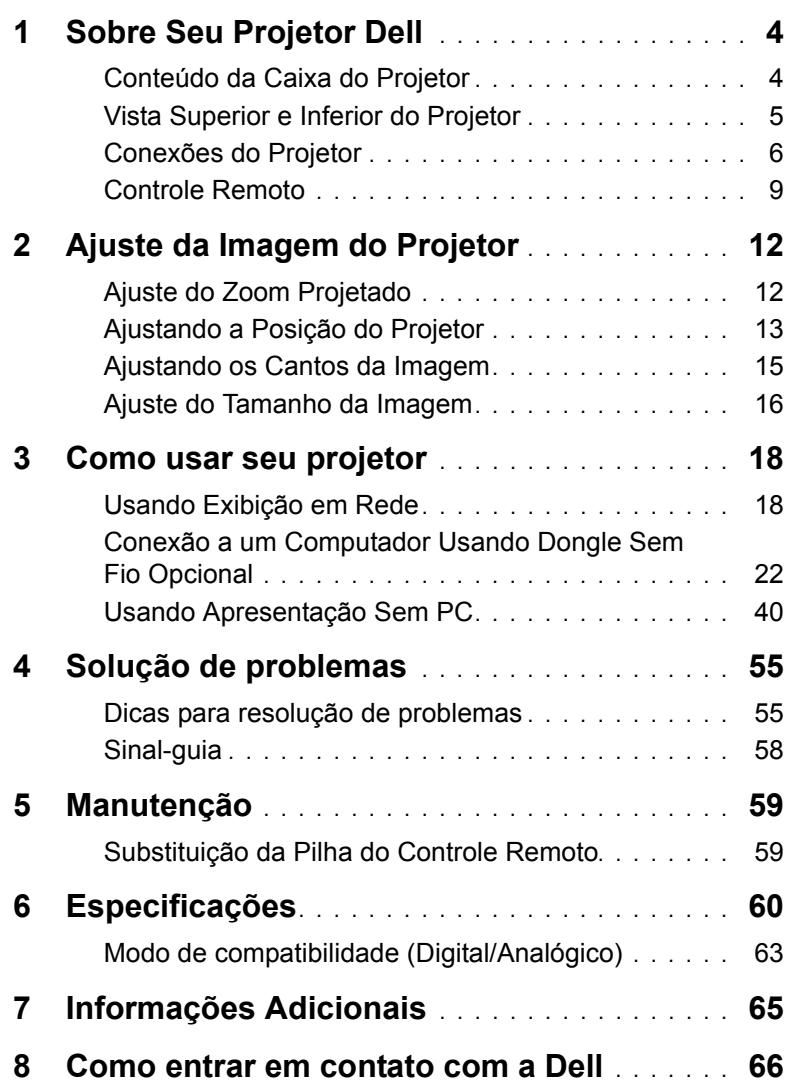

# <span id="page-3-2"></span><span id="page-3-0"></span>**1 Sobre Seu Projetor Dell**

O projetor é fornecido com todos os itens indicados abaixo. Verifique se todos os itens estão presentes e entre em contato com a Dell se algum estiver faltando.

### <span id="page-3-1"></span>**Conteúdo da Caixa do Projetor**

Conteúdo da embalagem

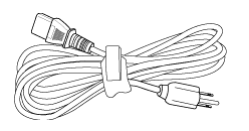

Cabo de alimentação Cabo VGA (VGA para VGA)

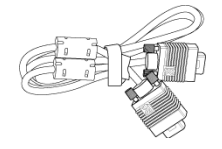

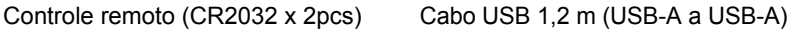

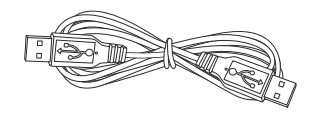

Guia do Usuário e Documentação

**Blank Freeze**

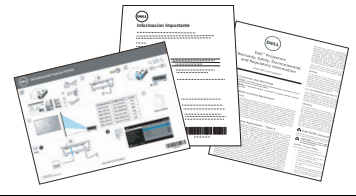

#### <span id="page-4-1"></span><span id="page-4-0"></span>**Vista Superior e Inferior do Projetor**

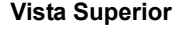

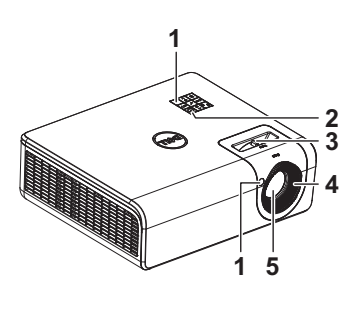

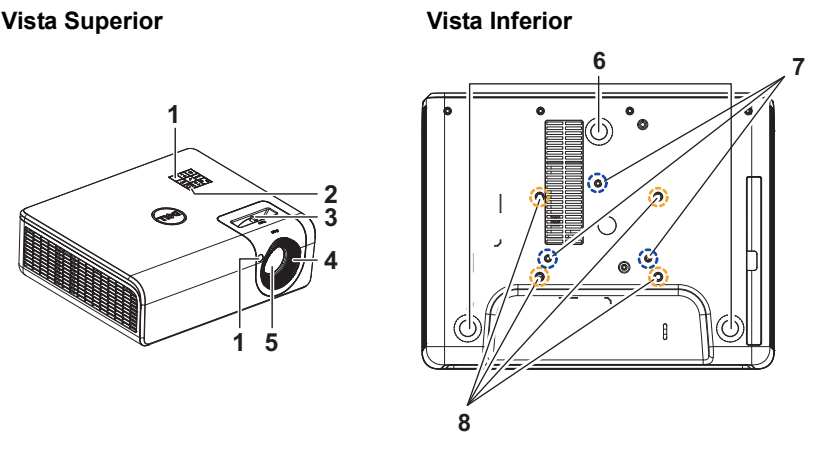

- <span id="page-4-8"></span>1 Receptores de IV
- <span id="page-4-3"></span>2 Botão de energia
- <span id="page-4-2"></span>3 Alavanca de zoom
- <span id="page-4-4"></span>4 Guia de foco
- <span id="page-4-5"></span>5 Lente
- <span id="page-4-9"></span><span id="page-4-6"></span>6 Roda de ajuste da inclinação
- 7 Orifícios de instalação para instalação na parede
- <span id="page-4-7"></span>8 Orifícios de instalação para instalação no teto
- 
- **OBS.:** Furo de parafuso de montagem em parede M4 x 8 mm de profundidade. Dimensões da montagem de parede: 130mm X 88mm M4 Furo de parafuso de montagem de teto M3 x 8 mm de profundidade. Dimensões da montagem de teto: 110 mm X 82,3 mm M3

#### <span id="page-5-0"></span>**Conexões do Projetor**

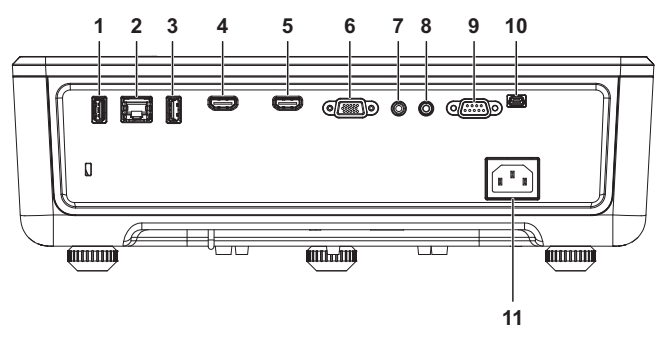

<span id="page-5-11"></span><span id="page-5-9"></span><span id="page-5-8"></span><span id="page-5-7"></span><span id="page-5-6"></span><span id="page-5-4"></span><span id="page-5-2"></span><span id="page-5-1"></span>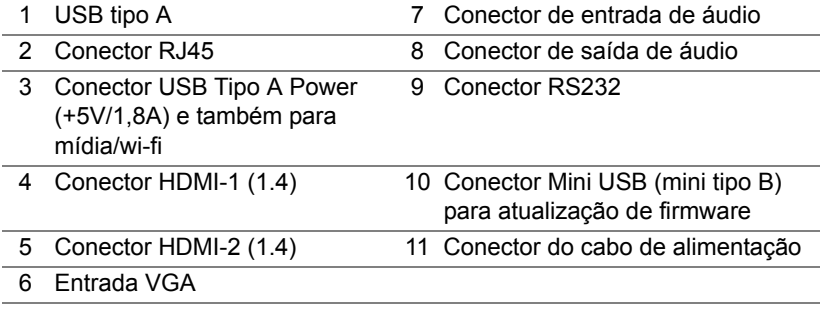

<span id="page-5-10"></span><span id="page-5-5"></span><span id="page-5-3"></span>**PRECAUÇÃO: Antes de iniciar qualquer procedimento desta seção, siga as Instruções de segurança descritas em [página 7](#page-6-0).**

# <span id="page-6-0"></span>**PRECAUÇÃO: Instruções de segurança**

**1** Não use o projetor próximo a aparelhos que gerem muito calor.

- **2** Não use o projetor em áreas onde haja excesso de poeira. A poeira pode causar a falha do sistema e o projetor será desligado automaticamente.
- **3** Certifique-se de que o projetor esteja montado numa área bem-ventilada.
- **4** Não obstrua as ranhuras e aberturas de ventilação no projetor.
- **5** Assegurar o projetor funciona entre temperaturas ambientes de 5°C a 40°C (41°F a 104°F).
- **6** Não tente tocar a saída de ventilação já que esta pode esquentar muito depois que o projetor for ligado ou imediatamente depois que ele tenha sido ligado.
- **7** Não olhe dentro da lente enquanto o projetor estiver ligado pois isto pode ferir seus olhos.
- **8** Não coloque nenhum objeto perto ou em frente do projetor nem cubra sua lente enquanto o projetor estiver ligado pois o calor pode fazer o objeto derreter ou queimar.
- **9** Não use álcool para limpar a lente.

#### **OBS.:**

- •Não tente instalar o projetor o teto você mesmo. Ele deve ser instalado por um técnico qualificado.
- •Kit Recomendado para Instalação do Projetor na Parede Para mais informações, ver o website de Suporte da Dell em **dell.com/support**.
- •Para mais informações, consulte as Informações de Segurança que acompanham seu projetor.
- •O projetor P519HL pode apenas ser usado em ambientes fechados.

## **AVISO: Aviso de segurança de laser**

Este produto é classificado como produto a LASER classe 1 - GRUPO DE RISCO 1 de acordo com IEC 60825-1: 2014. Está em conformidade com as normas FDA 21 CFR 1040.10 e 1040.11 como um grupo de risco 2, LIP (Projetor Laser Iluminado ) conforme definido no IEC 62471:2006, exceto para os desvios nos termos do Aviso de Laser n.º 50, datado de 24 de junho de 2007**.**

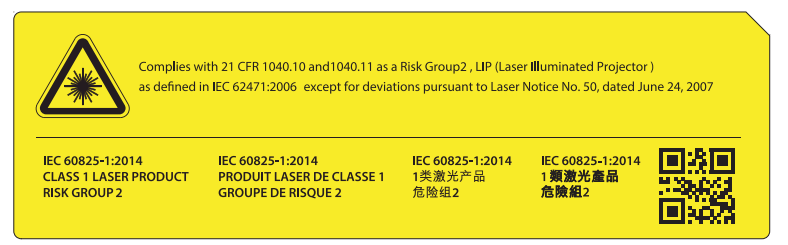

#### **Não olhe diretamente para o feixe, RG2**

•Como qualquer outra fonte brilhante, não olhar diretamente para o feixe, RG2 IEC 62471-5:2015

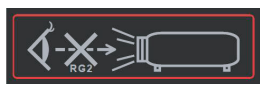

- •A falha ao cumprir essas instruções pode resultar em morte ou em ferimentos sérios.
- •Este projetor tem módulo de laser Classe 4 integrado. Nunca tente desmontar ou modificar o projetor.
- •Qualquer operação ou ajuste não especificamente instruído pelo Manual do usuário cria o risco de exposição à radiação de laser perigosa.
- •Não abra nem desmonte o projetor, pois isto pode causar dano ou exposição a radiação a laser.
- •Não olhe para o feixe quando o projetor estiver ligado. A luz brilhante pode resultar em danos permanentes à visão.
- •Ao ligar o projetor, certifique-se que ninguém no alcance de projeção está olhando para a lente.
- •Siga os procedimentos de controle, ajuste ou de operação para evitar danos ou ferimentos provocados por exposição a radiação de laser.
- •As instruções para a montagem, operação e manutenção incluem avisos claros sobre as precauções para evitar a possível exposição a radiação laser perigosa.

#### <span id="page-8-1"></span><span id="page-8-0"></span>**Controle Remoto**

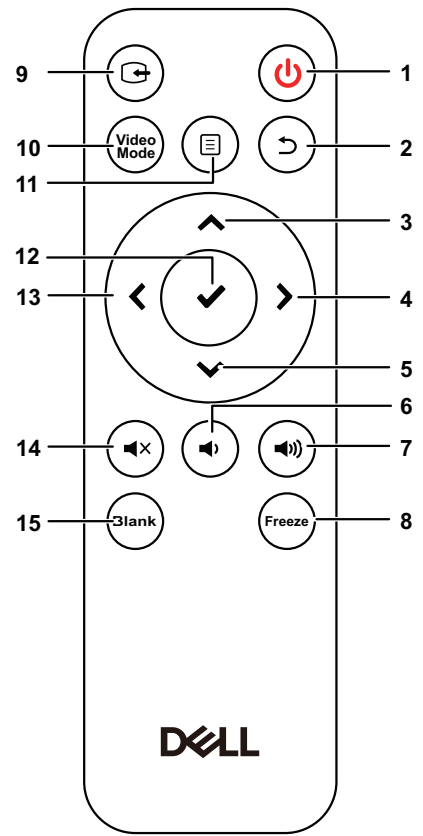

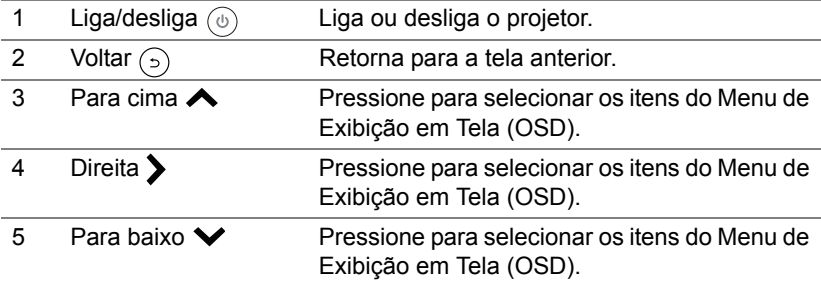

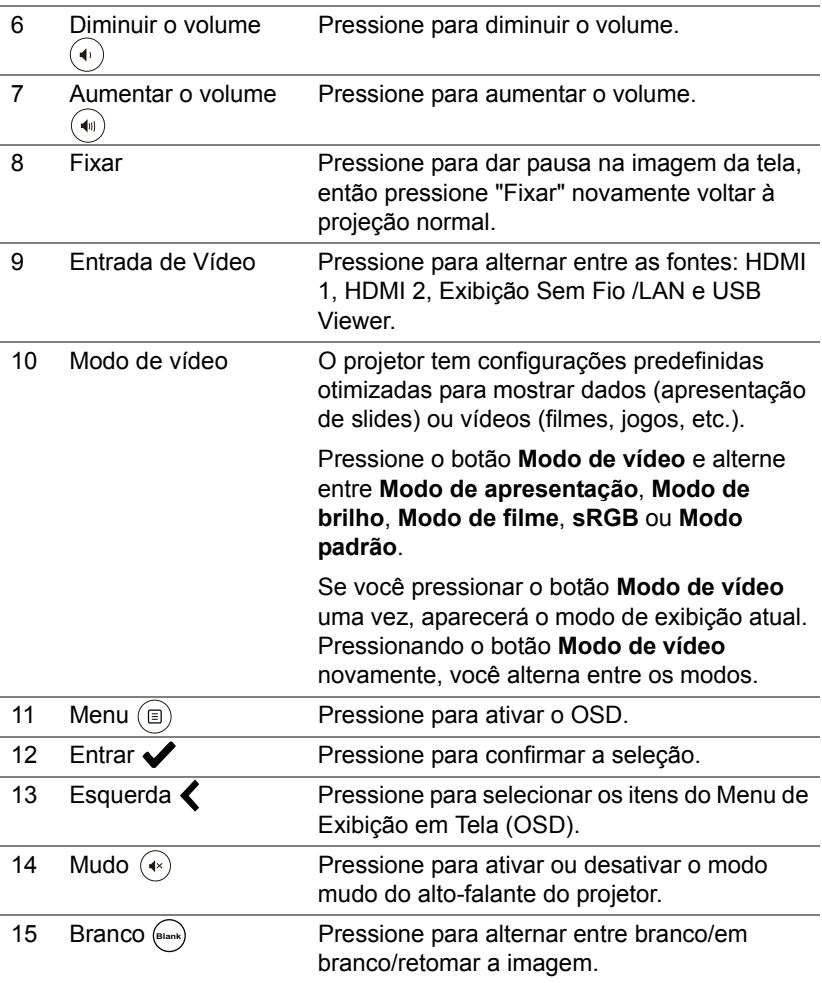

#### **Alcance de Operação do Controle Remoto**

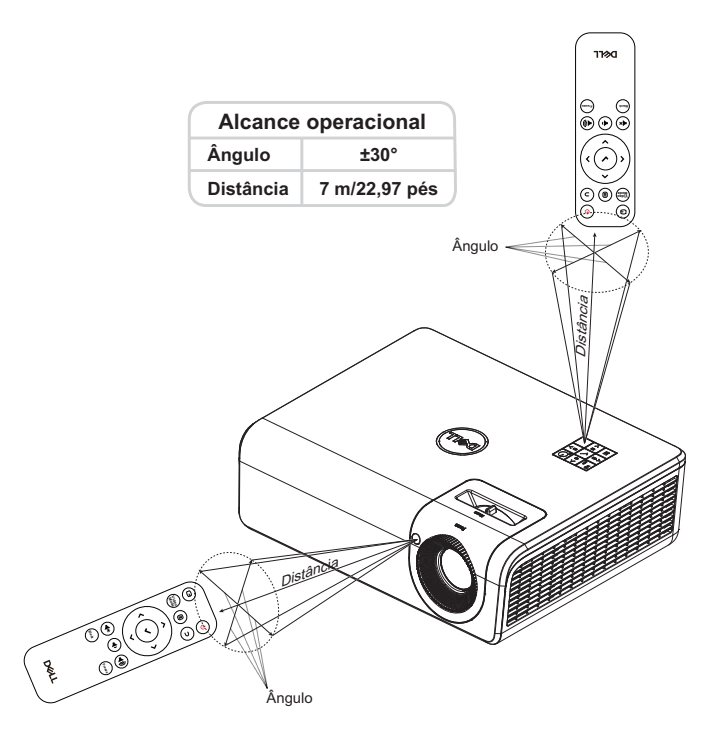

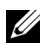

**OBS.:** A taxa operacional real pode diferir levemente a partir do diagrama. Pilhas fracas também prevenirão que o controle remoto opere apropriadamente o projetor.

# <span id="page-11-2"></span><span id="page-11-0"></span>**2 Ajuste da Imagem do Projetor**

#### <span id="page-11-1"></span>**Ajuste do Zoom Projetado**

#### <span id="page-11-5"></span>**Como elevar o projetor**

**1** Levante o projetor ao ângulo de exibição desejado e use o ajuste de inclinação traseira para fazer o ajuste fino do ângulo de exibição.

#### **Como abaixar o projetor**

**1** Para abaixar a imagem projetada, usar a roda de ajuste de inclinação frontal para ajustar o ângulo de exibição.

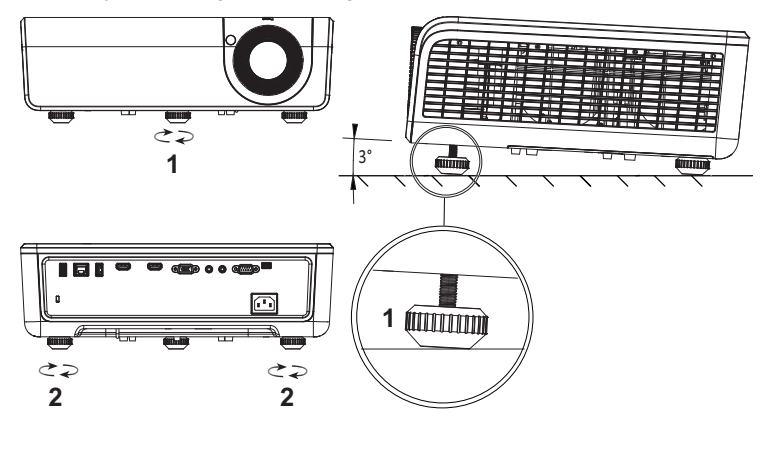

<span id="page-11-4"></span><span id="page-11-3"></span>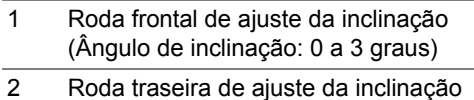

#### <span id="page-12-0"></span>**Ajustando a Posição do Projetor**

Quando você seleciona uma posição para o projetor, considere o tamanho e a forma da tela, o local das tomadas elétricas, e a distância entre o projetor e o resto do equipamento. Siga estas diretrizes gerais:

- Quando posicionar o projetor para a tela, ela deve ficar a pelo menos 31 polegadas (78,4 cm) da tela de projeção.
- Posicione o projetor à distância necessária da tela. A distância entre a lente do projetor e a tela, o ajuste de zoom, e o formato de vídeo determinam o tamanho da imagem projetada.
- Relação de projeção da lente: 0,52

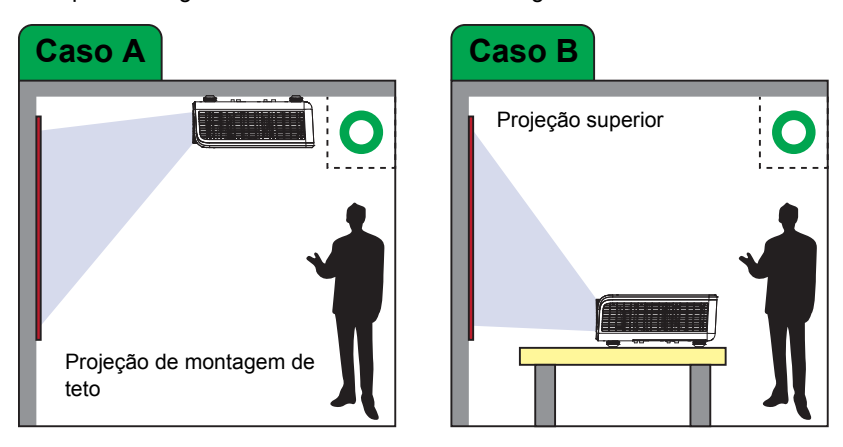

Você pode configurar ou instalar o P519HL das seguintes formas:

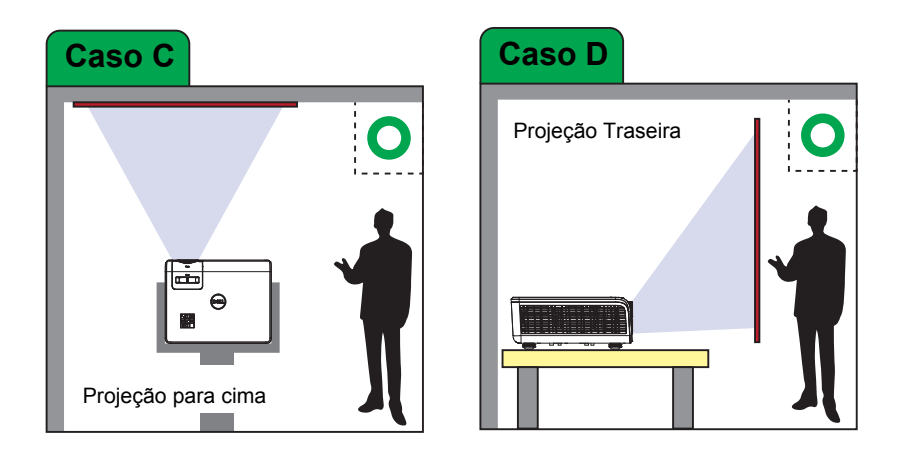

Não instalar o projetor P519HL das seguintes formas:

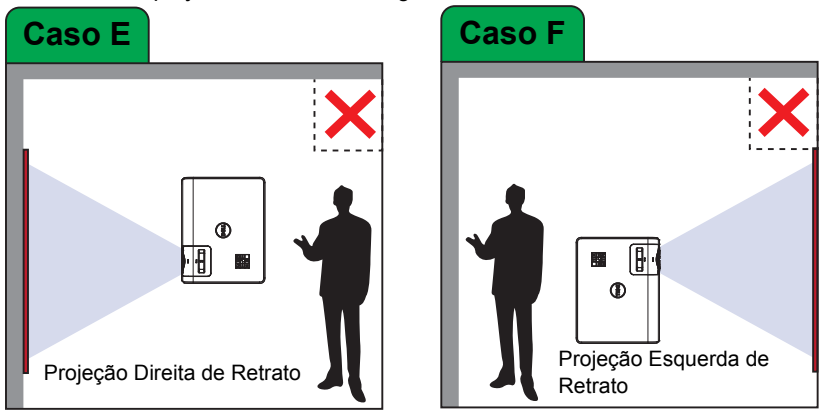

#### <span id="page-14-0"></span>**Ajustando os Cantos da Imagem**

Você pode usar a configuração de quatro cantos para ajustar a forma e o tamanho de uma imagem que é desigualmente retangular por todos os lados.

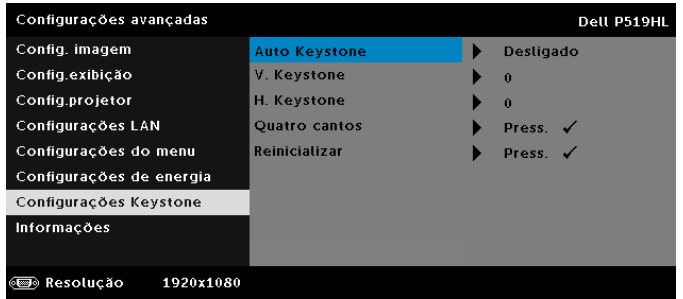

- **1** Selecionar **Configurações avançadas** -> **Configurações Keystone** -> **Quatro cantos**.
- **2** Na tela de quatro cantos, use  $\leftarrow$ ,  $\leftarrow$ ,  $\leftarrow$  e  $\rightarrow$  para selecionar um canto e  $presione$  para confirmar.

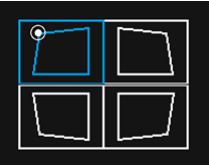

**3** Use  $\triangle$ ,  $\blacktriangleright$ ,  $\blacktriangleleft$  e  $\blacktriangleright$  para ajustar a forma de imagem como necessário.

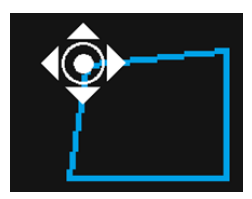

**4** Quando finalizar, pressionar o botão **Menu** para sair.

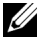

**OBS.:** A função não está disponível quando Trapézio H. / V. é ajustado.

### <span id="page-15-0"></span>**Ajuste do Tamanho da Imagem**

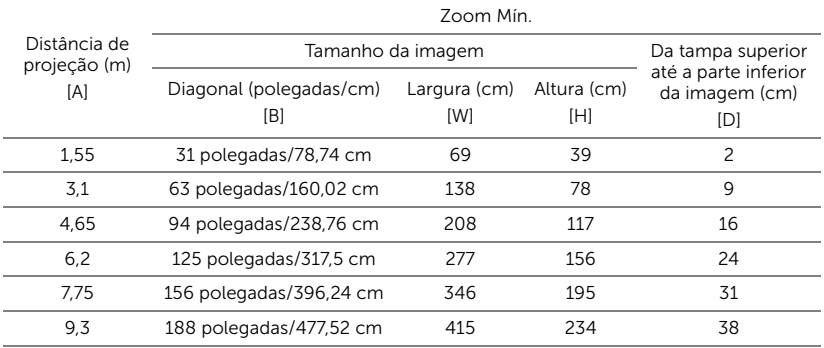

#### **Ajuste do Tamanho da Imagem**

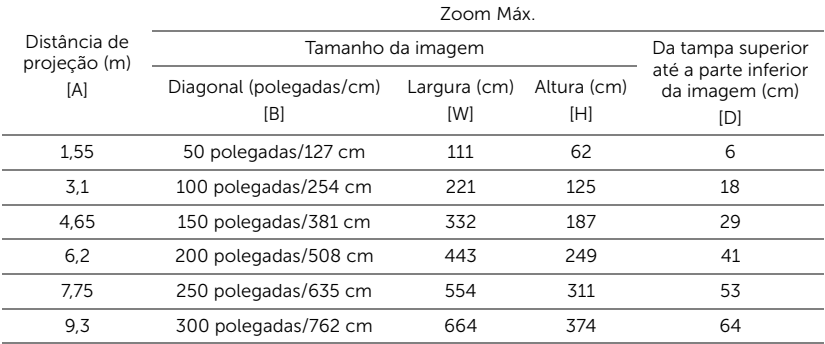

\* Esse gráfico deve ser usado pelo usuário apenas como referência.

\* Relação de compensação: 118,6%

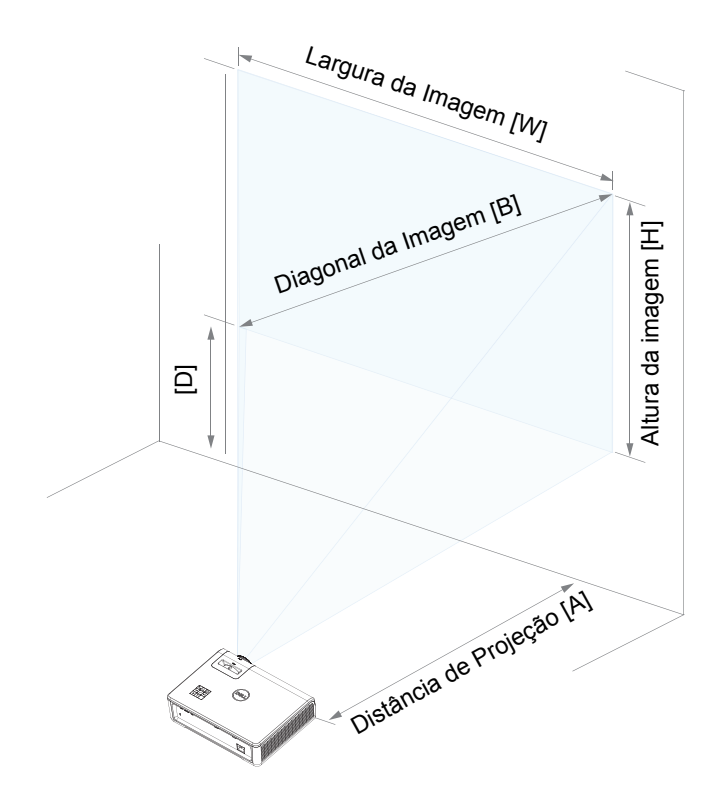

# <span id="page-17-0"></span>**3 Como usar seu projetor**

#### <span id="page-17-1"></span>**Usando Exibição em Rede**

#### **Configure o seu Projetor para Visualização de Rede**

#### *Conexão do Projetor à Rede*

**1** Conecte o cabo de alimentação, ligue o projetor e pressione o botão Liga/desliga.

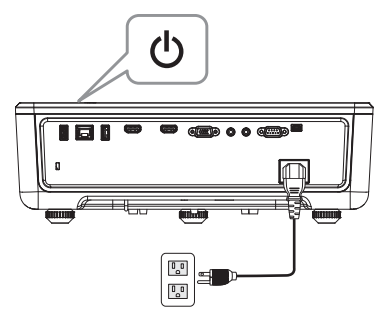

**2** Pressione o botão **Menu** no painel de controle ou controle remoto de seu projetor.

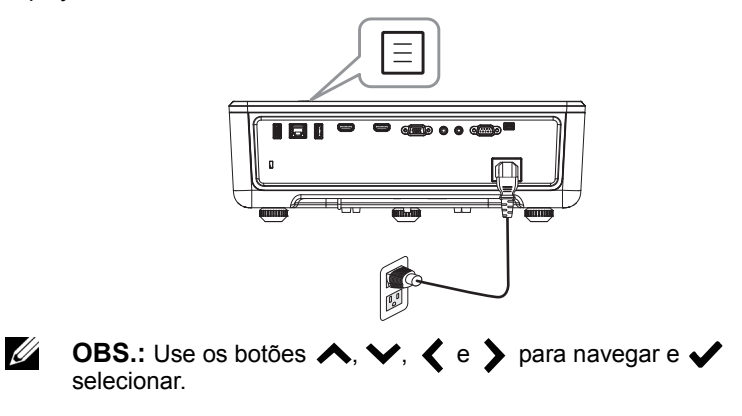

**3** Certifique-se de opção DHCP é **Desligado** de Configurações de LAN do menu Configurações avançadas.

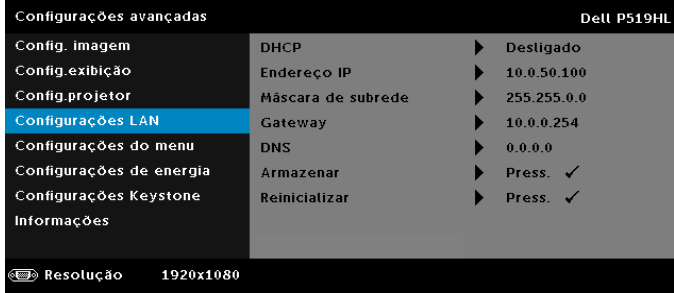

**4** Acesse o menu **Fonte de entrada**, selecione a fonte **Rede**.

| Menu                                        |                   | Dell P519HL |
|---------------------------------------------|-------------------|-------------|
| Fonte de entrada                            | Fonte automática  |             |
| Ajuste automático<br>$\left[\bullet\right]$ | <b>VGA</b>        | $\circ$     |
| ÷ö.<br>Brilho/Contr.                        | HDMI <sub>1</sub> | $=$         |
| Modo video                                  | HDMI <sub>2</sub> | ⇔           |
| Volume de âudio                             | Visualizador USB  |             |
| Configurações avançadas<br>量                | Rede              |             |
| Idioma                                      | Memória interna   |             |
| 7<br>Ajuda                                  |                   |             |
|                                             |                   |             |
| Resolucão<br>1920x1080<br>$\leftarrow$      |                   |             |

A **Tela de Guia de Rede** abaixo aparecerá:

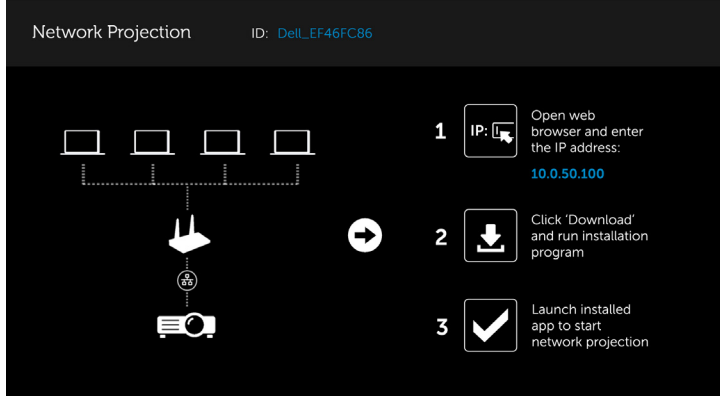

- **5** Siga um destes procedimentos:
	- **a** Se esta é a primeira vez que você está se conectando ao projetor através do método sem fios, primeiro abra o navegador da web no seu computador e digite o endereço IP 10.0.50.100. Continuar para a Etapa 6.

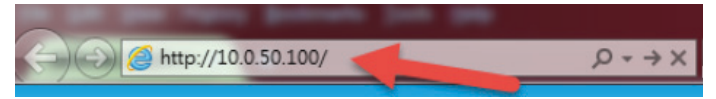

- **b** Se anteriormente tiver ligado o computador ao projetor através do método sem fio, por favor, continue a etapa 6.
- **6** Seguir as instruções na tela para iniciar a página de gerenciamento web e baixar o aplicativo para iniciar a projeção de rede.

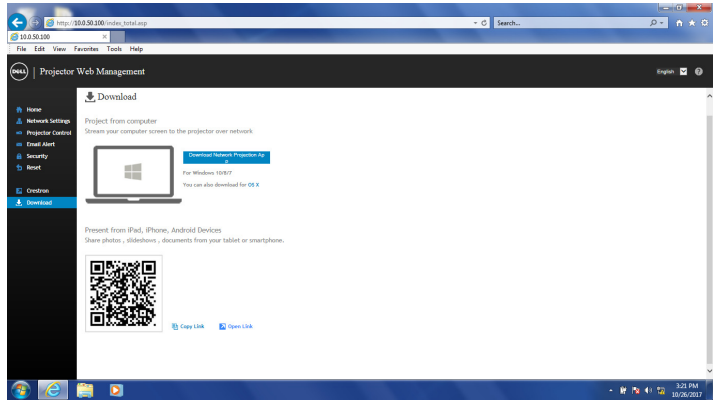

**7** Abrir o aplicativo **Projeção de Rede Dell** no seu computador.

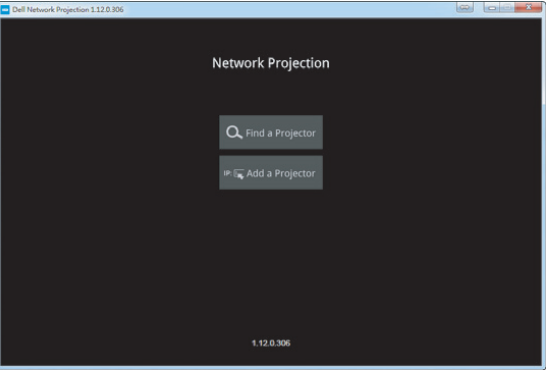

**8** Localizar um Projetor que está conectado.

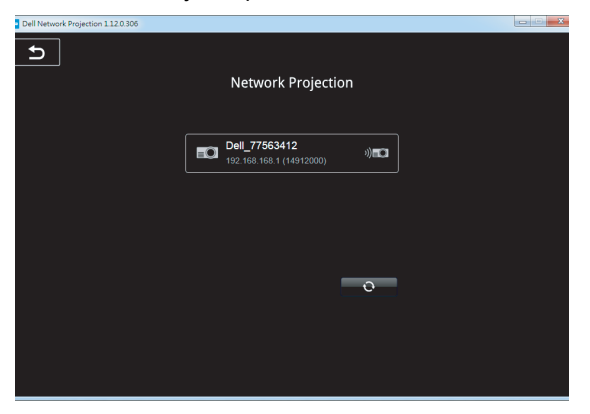

**9** Selecione **Estender** para compartilhar seu conteúdo.

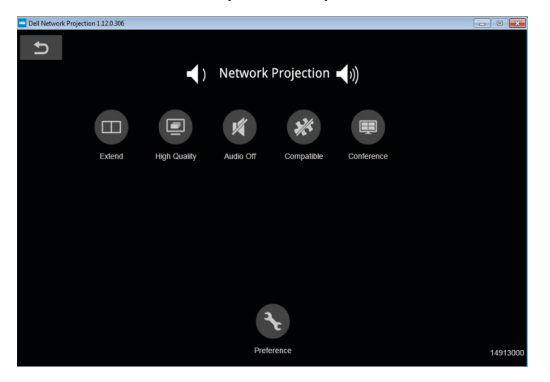

**OBS.:** Seu computador deve ser equipado com uma funcionalidade sem fio e apropriadamente configurado para detectar outra conexão sem fio. Consulte a documentação de seu computador sobre como configurar uma conexão sem fio.

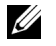

**OBS.:** Seu projetor deve estar instalado com um emulador sem fio se quiser usar a exibição sem fio. O plugue sem fio não é enviado com seu projetor. Você pode adquiri-lo no website Dell em **<www.dell.com>**.

#### <span id="page-21-0"></span>**Conexão a um Computador Usando Dongle Sem Fio Opcional**

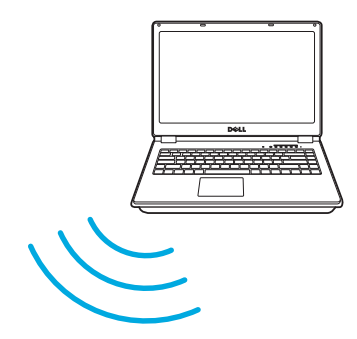

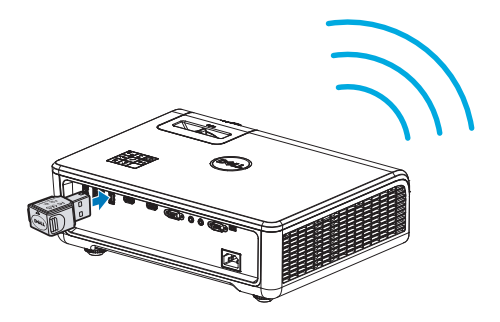

**1** Conectar o dongle sem fio à porta USB-A no projetor.

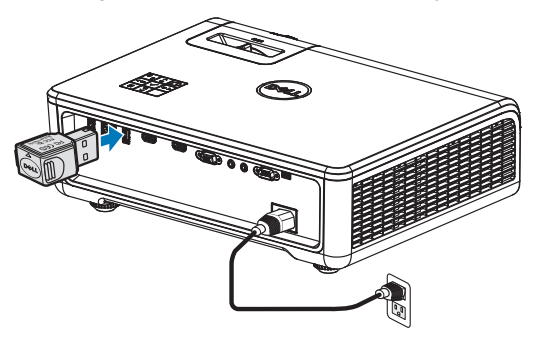

**2** Acessar o menu Fonte de Entrada, selecionar a fonte **Rede**.

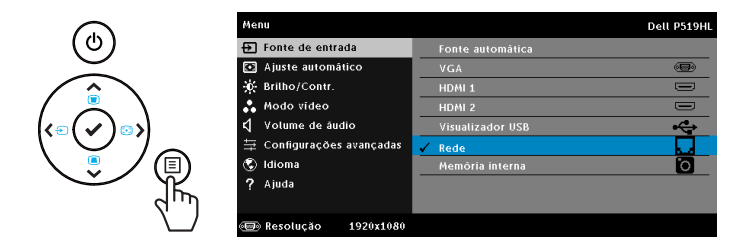

**3** No menu sem fio do seu dispositivo, pesquisar pelo projetor através de sua ID. Em seguida, inserir o PSK no prompt para iniciar o compartilhamento da mesma rede com o projetor.

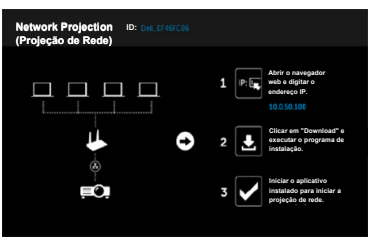

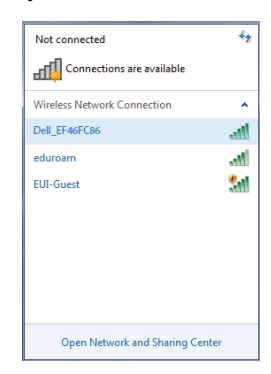

- **4** Siga um destes procedimentos:
	- **a** Se esta é a primeira vez que você está se conectando ao projetor através do método sem fios, primeiro abra o navegador da web no seu computador e digite o endereço IP 10.0.50.100. Continuar para a Etapa 5.

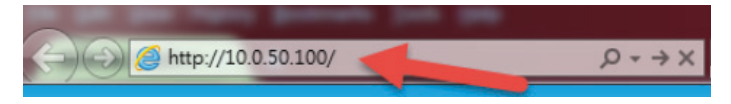

- **b** Se anteriormente tiver ligado o computador ao projetor através do método sem fio, por favor, continue a etapa 6.
- **5** Seguir as instruções na tela para iniciar a página de gerenciamento web e baixar o aplicativo para iniciar a projeção de rede.

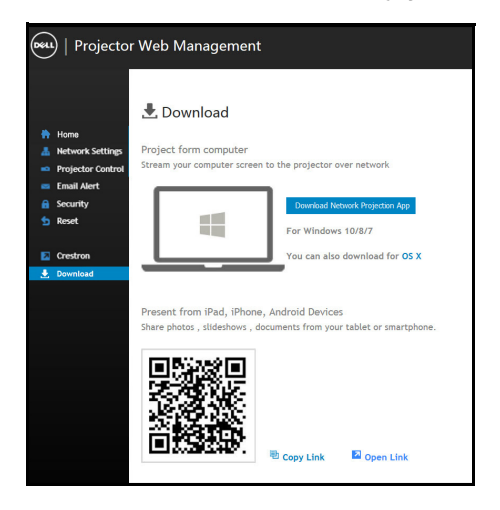

Abrir o aplicativo **Projeção de Rede Dell** no seu computador.

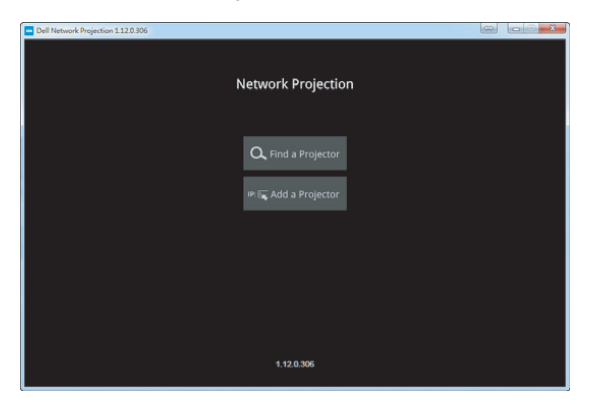

Localizar um Projetor que está conectado.

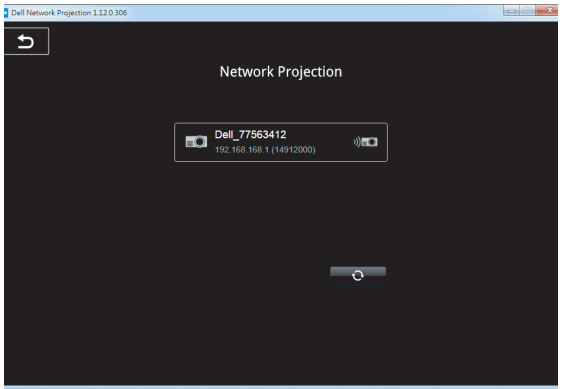

**8** Selecione **Estender** para compartilhar seu conteúdo.

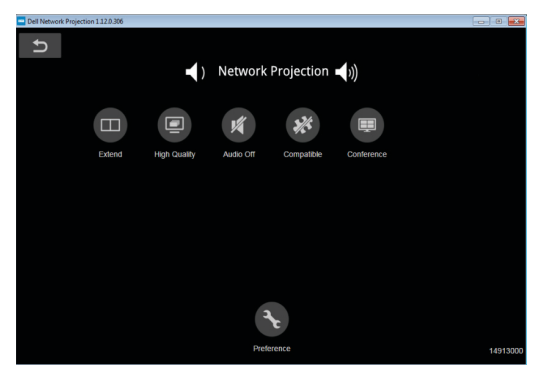

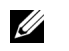

**OBS.:** Seu computador deve ser equipado com uma funcionalidade sem fio e apropriadamente configurado para detectar outra conexão sem fio. Consulte a documentação de seu computador sobre como configurar uma conexão sem fio.

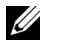

**OBS.:** Seu projetor deve estar instalado com um emulador sem fio se quiser usar a exibição sem fio. O plugue sem fio não é enviado com seu projetor. Você pode adquiri-lo no website Dell em **<www.dell.com>**.

**Conectando ao Smartphone ou Tablet usando o Dongle sem fio opcional**

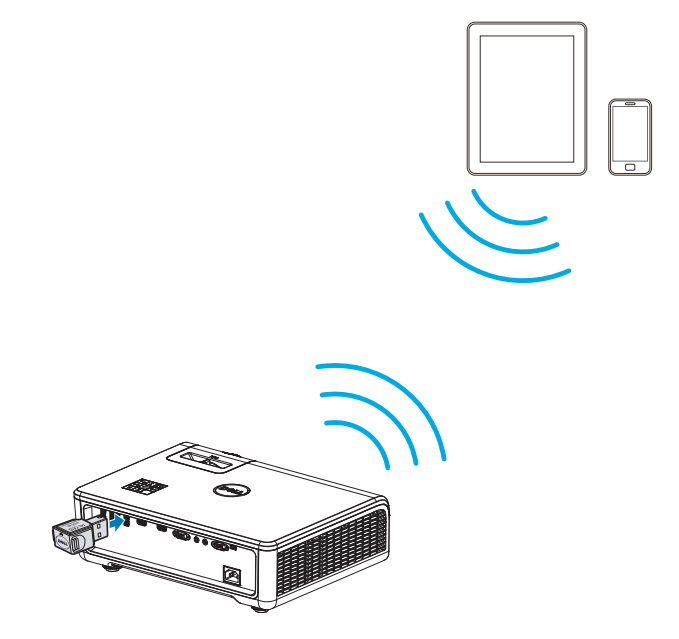

- **1** Instale aplicativo **EZCast Pro** em seu dispositivo android ou iOS. No menu sem fio do seu dispositivo, pesquisar pelo projetor através de sua ID. Em seguida, inserir o PSK no prompt para iniciar o compartilhamento da mesma rede com o projetor.
- **2** Iniciar o aplicativo **EZCast Pro** e, em seguida, clicar no botão superior direito para escolher o dispositivo que você quer conectar.

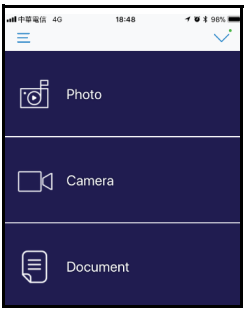

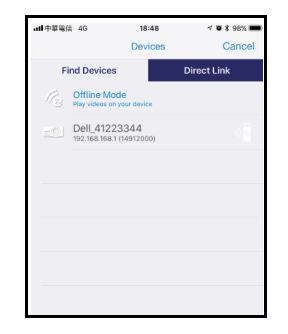

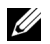

**OBS.:** O Dell P519HL suporta a função **EZView**. É um aplicativo que transmite conteúdo suportado de seus dispositivos Android ou iOS de forma sem fio. Para mais informações, ver o website de Suporte da Dell em **[dell.com/support](www.dell.com/support/)**.

Os formatos de arquivo suportados são listados na página [40](#page-39-1) na seção de Suporte do Tipo de Arquivo Multimídia.

#### **Conecte o Projetor Diretamente ao Computador**

#### *A.Direcionar Conexão de Cabo*

**3** Conecte o cabo LAN ao projetor e ao computador.

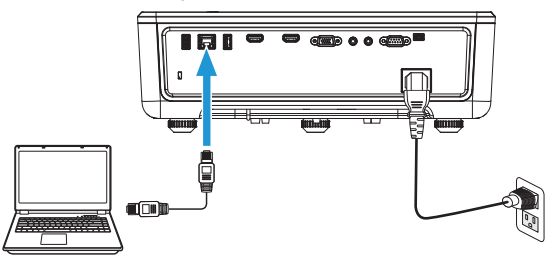

#### *B.Comutador de rede*

**4** Conectar o cabo LAN ao projetor e ao computador através do interruptor/hub de rede.

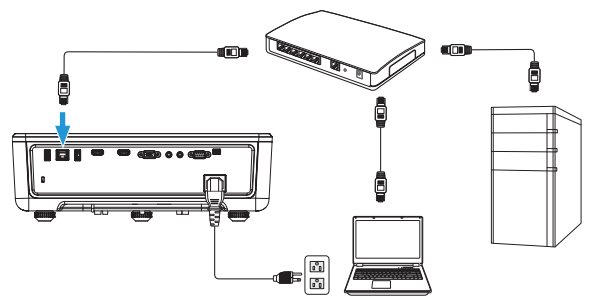

**5** DHCP de Configurações de LAN muda para **Ligado**.

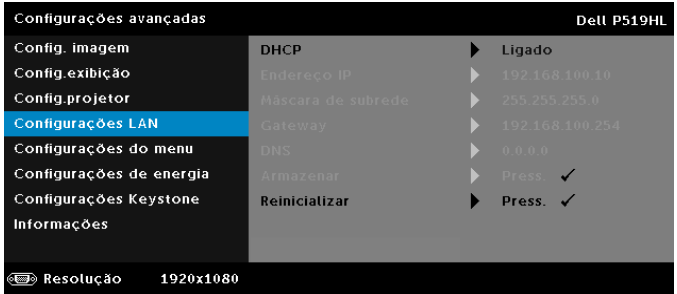

## <u>U</u>

**OBS.:** Se a configuração de DHCP é definida como ativada, o dispositivo de compartilhamento de IP atribuirá automaticamente um conjunto de Endereço IP, Máscara de subrede, e Gateway.

#### **Instalar o software no seu PC/ Dispositivo Windows**

**1** Abra as propriedades de Conexão de Área Local e em seguida, digite o endereço de IP e máscara de sub-rede, clique em OK. **Passos: Start (Iniciar) > Control Panel (Painel de Controle) > Network and Internet (Rede e Internet) > Network and Sharing Center (Rede e Centro de Compartilhamento) > Change Adapter Setting (Alterar Configuração de Adaptador) > Local Area Connection (Conexão de Área Local)**

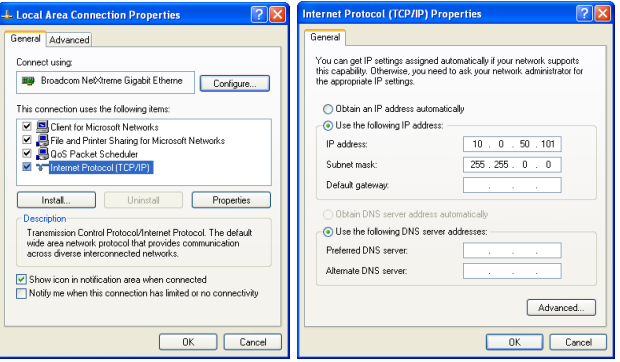

**2** Abra o navegador de Internet em seu computador, e insira **10.0.50.100** (padrão) na barra de endereços do navegador. Você será direcionado à página **Gerenciamento Web Dell P519HL**.

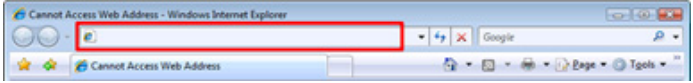

**3** A página de gerenciamento web P519HL abre (pode consultar o exemplo abaixo). Para o primeiro uso, clique em **Download**.

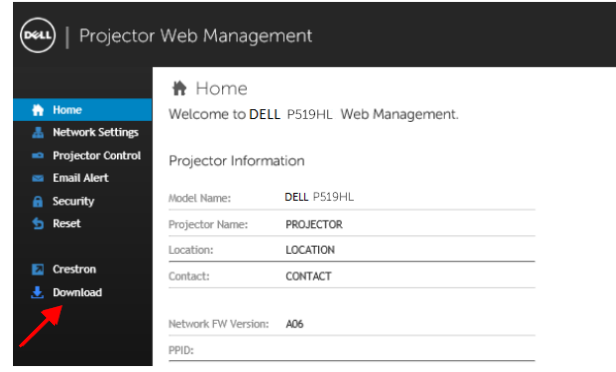

**4** Na página de **Download**, clique em **Baixar App de Projeção de Rede para Windows 10/8/7/Vista/XP** e instalar no seu computador.

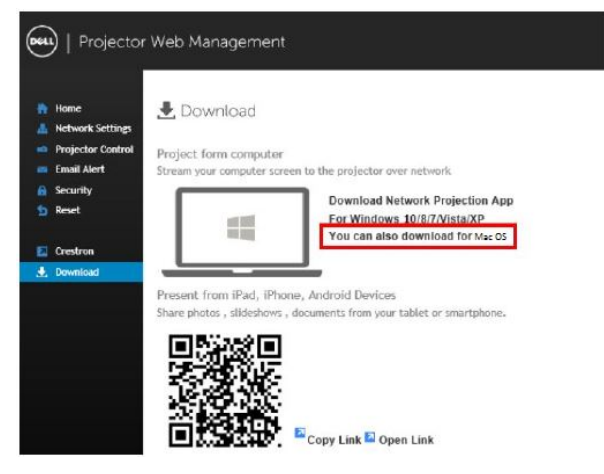

- OS STATISTICS ON THE USE OF THE USE OF THE USE OF THE USE OF THE USE OF THE USE OF THE USE OF THE USE OF THE US **OBS.:** Se não conseguir instalar o aplicativo devido aos direitos inadequados no computador, entre em contato com seu administrador de rede.
- **5** Clique em **Run (Excecutar)** para proceder com a instalação única do software.
- **6** O software de instalação será iniciado. Siga as instruções na tela para completar a configuração.

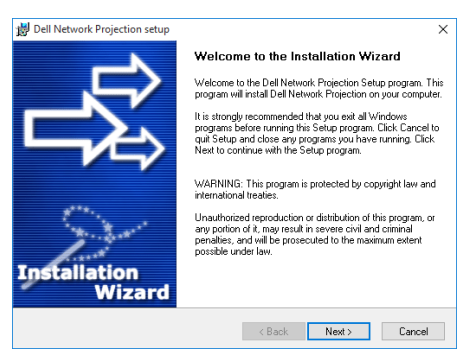

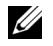

**OBS.:** Como alternativa, você pode baixar a versão mais recente do aplicativo Dell Network Projection de dell.com/support

#### **Instruções de instalação para Mac**

**1** Abra as propriedades de Conexão de Área Local e em seguida, digite o endereço de IP e máscara de sub-rede, clique em OK.

**Passos: Go (Vá em) > Applications (Aplicativos) > System Preferences (Preferências do Sistema) > Network (Rede)**

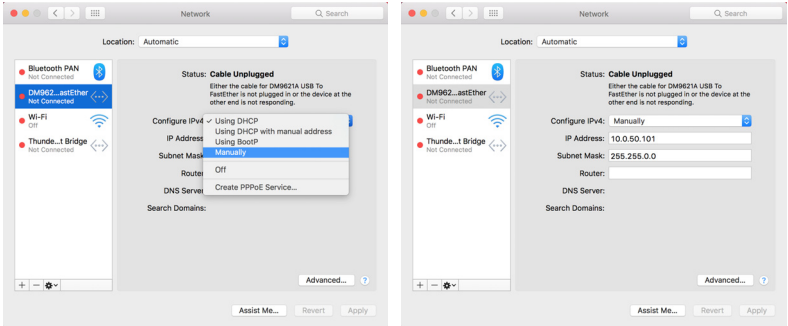

**2** Abra o navegador Safari em seu Mac, e insira **10.0.50.100** (padrão) na barra de endereços do navegador. Você será direcionado à página **Gerenciamento Web Dell P519HL**.

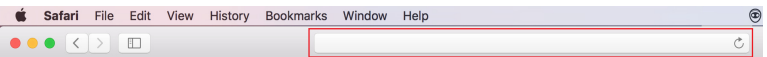

**3** A página de gerenciamento web P519HL abre (pode consultar o exemplo abaixo). Para o primeiro uso, clique em **Download**.

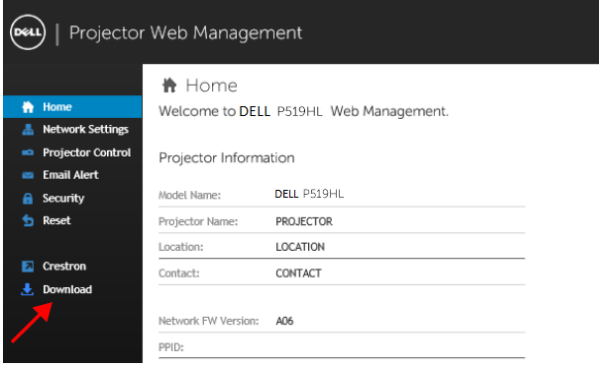

<span id="page-32-0"></span>**4** Na página de **Download**, clique em **você também pode fazer o download para Mac OS** e instale no seu computador.

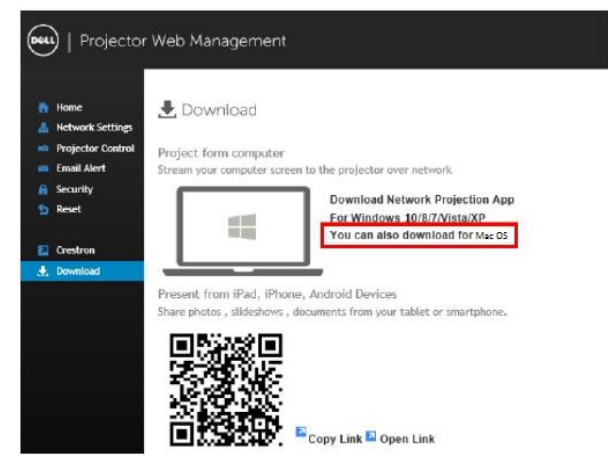

**OBS.:** Se não conseguir instalar o aplicativo devido aos direitos inadequados no computador, entre em contato com seu administrador de rede.

**5** Executando **Dell\_Network\_Projection\_Mac.pkg** da pasta de **Downloads**.

U

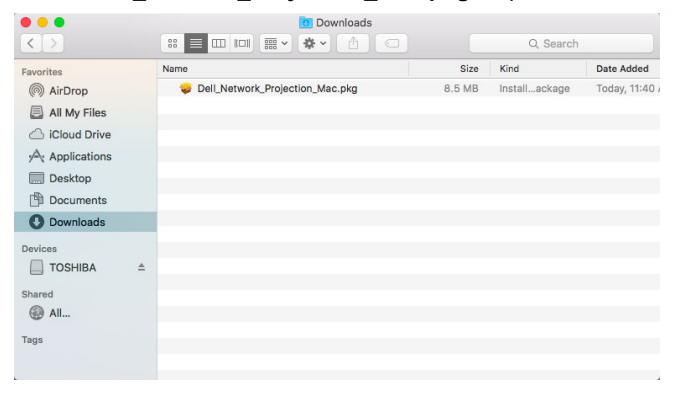

**6** O software de instalação será iniciado. Siga as instruções na tela para completar a configuração.

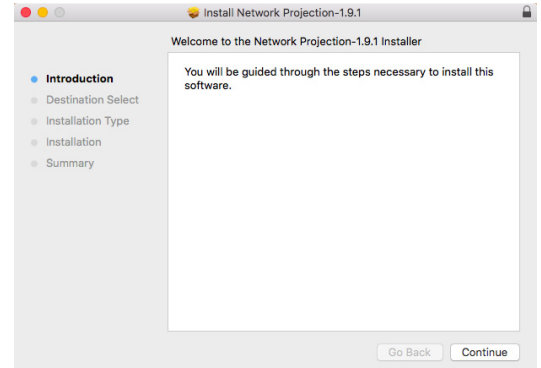

#### **Usando o Aplicativo de Projeção de Rede Dell (Windows)**

Um a vez que a instalação esteja completa, você pode dar um duplo clique no

ícone  $\frac{1}{n}$  no desktop para iniciar o aplicativo.

A **Tela de Projeção de Rede Dell** abaixo aparecerá:

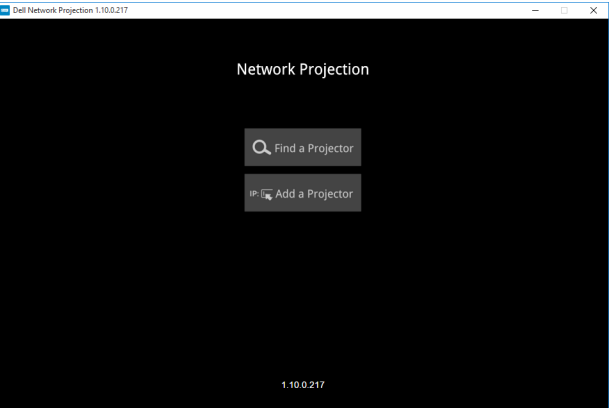

**1** Na tela **Projeção de Rede Dell**, clicar em **Localizar um Projetor** e, em seguida, selecionar **Dell\_42FE21E1** (Ete é um exemplo. O nome da rede real do seu projetor pode ser diferente para este exemplo). Este é o nome e o código que será projetado, quando seu projetor é definido como a fonte 'Rede'.

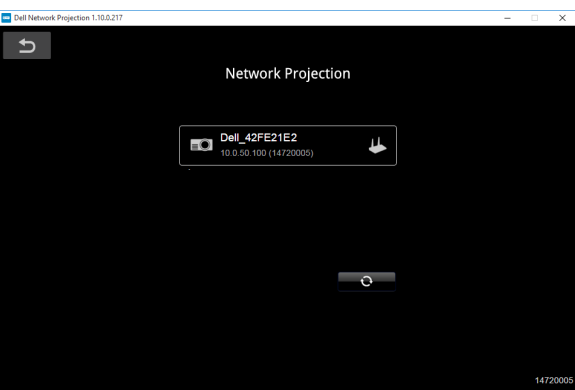

**2** Para iniciar a apresentação, clicar no primeiro ícone até que "**Mirror On (Espelhar)**" aparece.

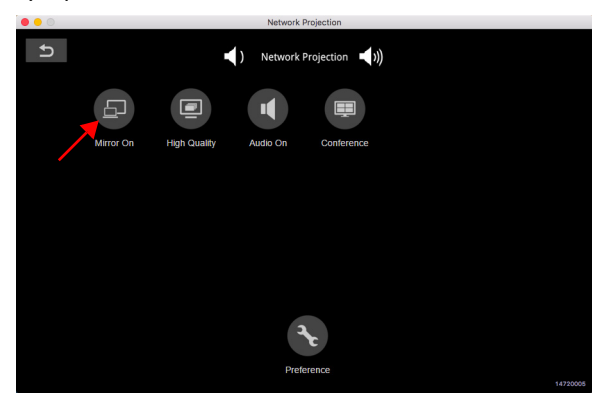

#### **Usando o Aplicativo de Projeção de Rede Dell (Mac)**

**1** Vá para a pasta **Applications (Aplicativos)** e em seguida, abra a pasta **Network Projection (Projeção de Rede)**.

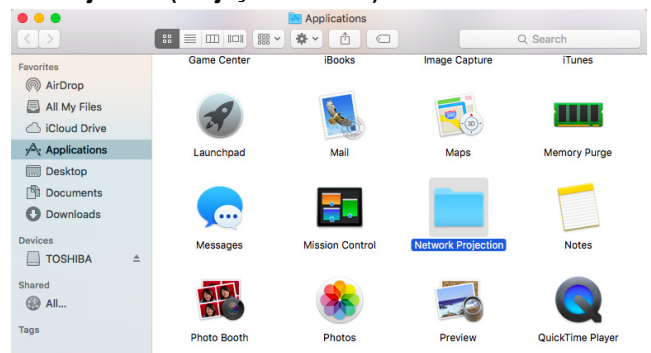

**2** Execute o aplicativo **Network Projection (Projeção de Rede)** da pasta Projeção de Rede.

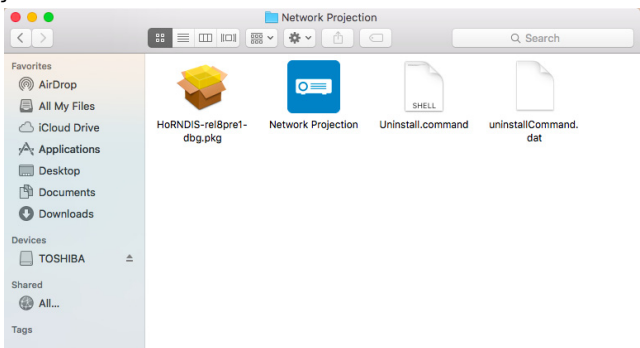

#### A **Tela de Projeção de Rede Dell** abaixo aparecerá:

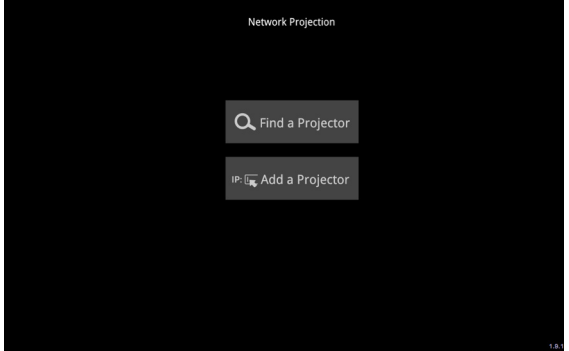

**3** Na tela **Projeção de Rede Dell**, clicar em **Localizar um Projetor** e, em seguida, selecionar Dell CCDDEE01 (Este é um exemplo. O nome da rede real do seu projetor pode ser diferente para este exemplo). Este é o nome e o código que será projetado, quando seu projetor é definido como a fonte 'Rede'.

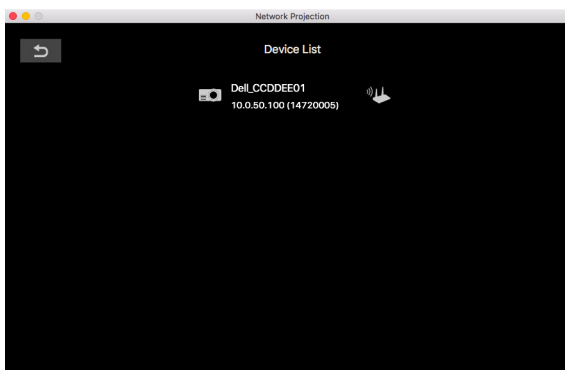

**4** Para iniciar a apresentação, clicar no primeiro ícone até que "**Espelhar**" aparece.

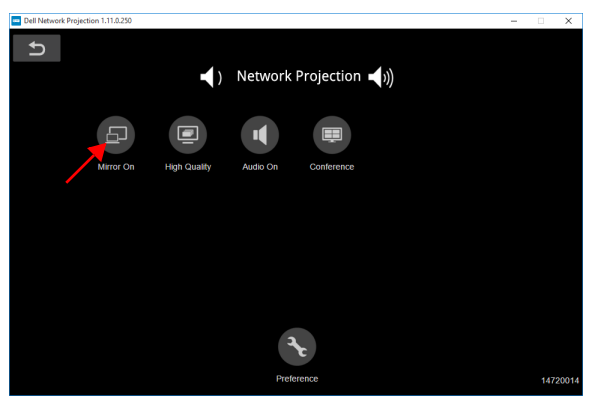

#### **Divisão de Tela**

Após a projeção de rede conectar, clique em **Conferenc (Conferência)** para ativar o recurso de tela dividida.

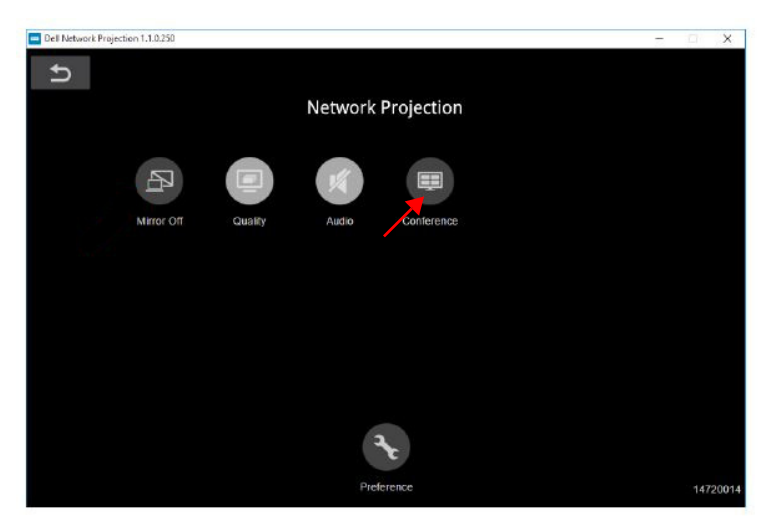

#### **Entendimento dos Botões**

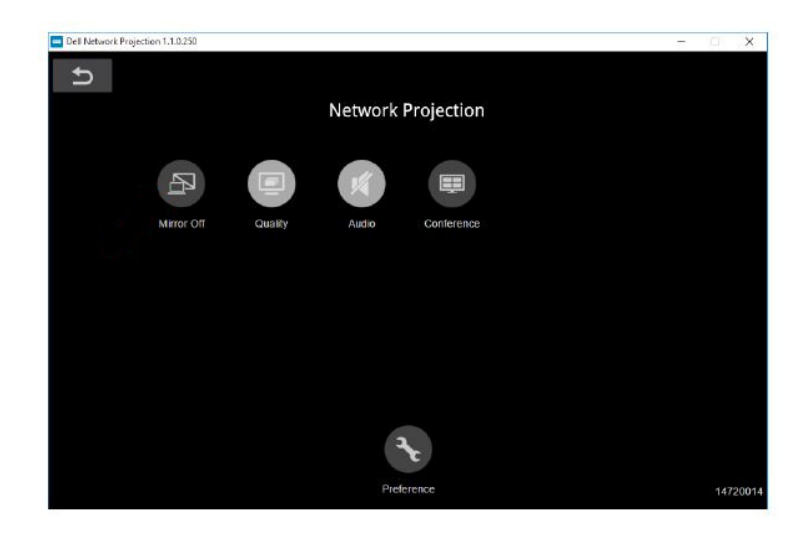

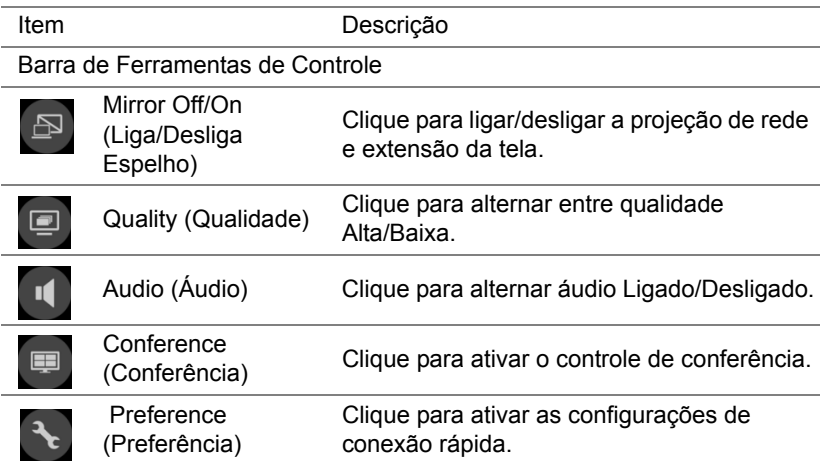

### <span id="page-39-0"></span>**Usando Apresentação Sem PC**

#### <span id="page-39-1"></span>**Suporte do Tipo de Arquivo Multimídia**

#### *Fotos*

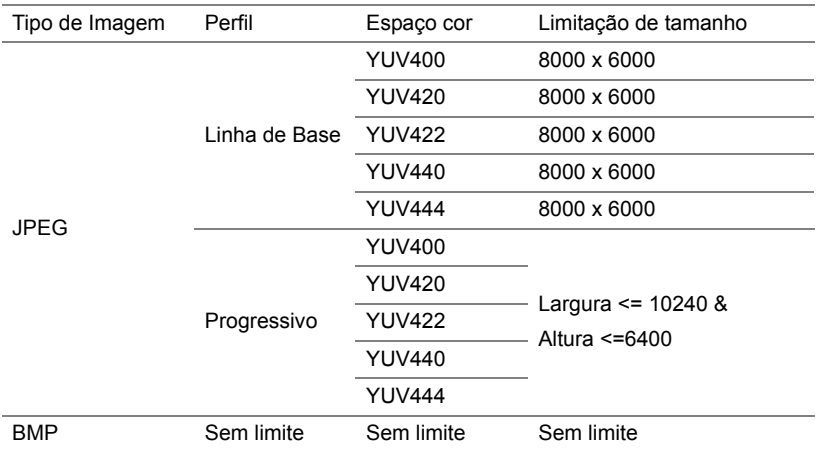

#### *Áudio*

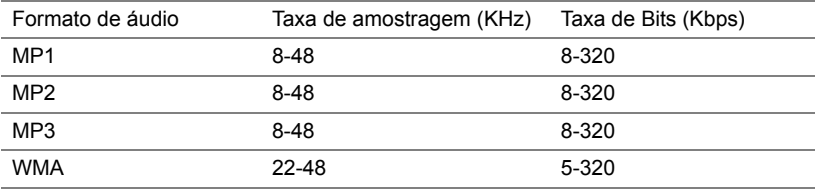

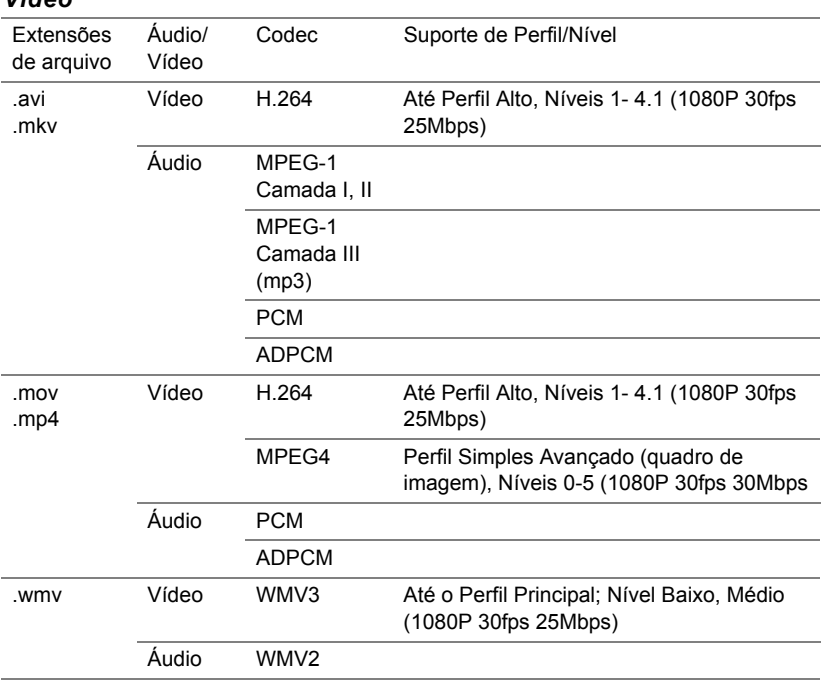

#### *Vídeo*

#### **Suporte de Tipo de Arquivo Office Viewer**

O recurso Office Viewer oferece a você o uso de arquivos MS Excel, MS Word, MS PowerPoint, e arquivos PDF.

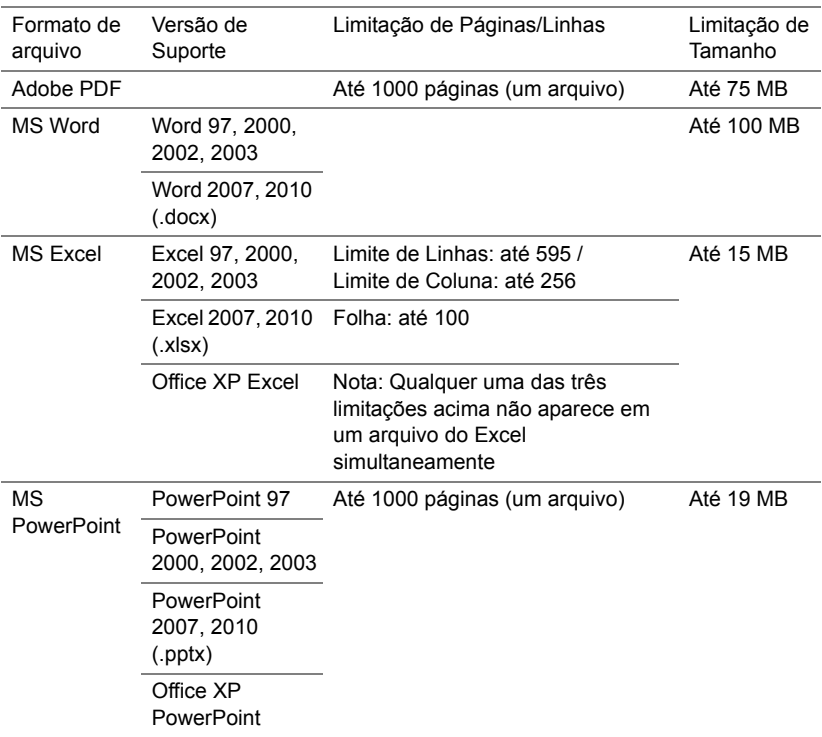

#### **Configurando para apresentar usando armazenamento USB externo**

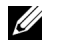

**OBS.:** Um disco flash USB deve estar plugado no projetor se você deseja usar a função USB multimídia.

Seguir estas etapas para exibir o Vídeo, Áudio, Foto ou arquivo de PDF n seu projetor:

**1** Conecte o cabo de alimentação, ligue o projetor e pressione o botão Liga/desliga.

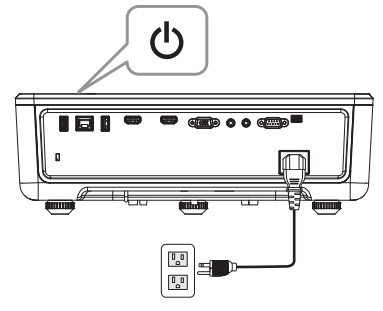

**2** Plugue um **disco flash USB** a seu projetor.

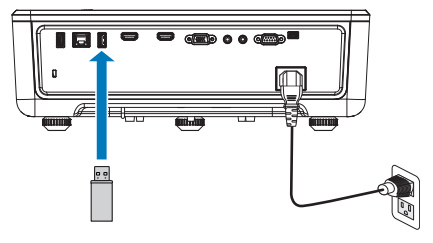

- **3** Pressionar o botão **Menu** no painel de controle ou controle remoto.
- **4** Acesse o menu **Fonte de entrada**, selecione a fonte **Visualizador USB**.

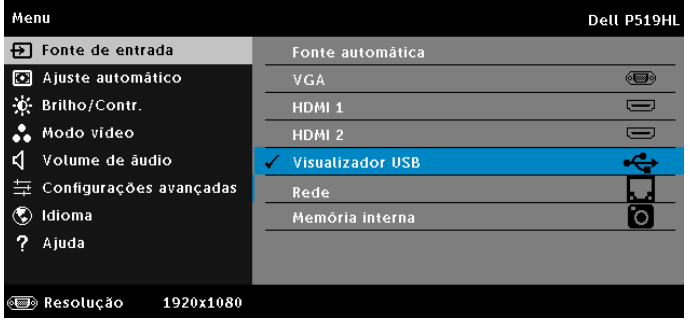

**5** Vá para menu do Visualizador de USB:

**a** Você pode reproduzir **Vídeo**, **Música** ou arquivos **Foto**, ou selecione a opção **Configuração** para alterar as configurações de multimídia.

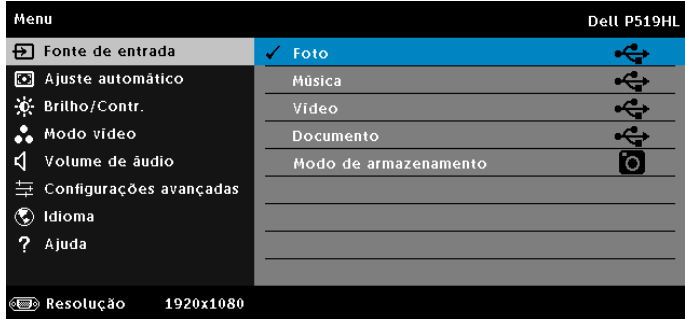

A **Tela de Fonte de Vídeo** mostrada abaixo aparece:

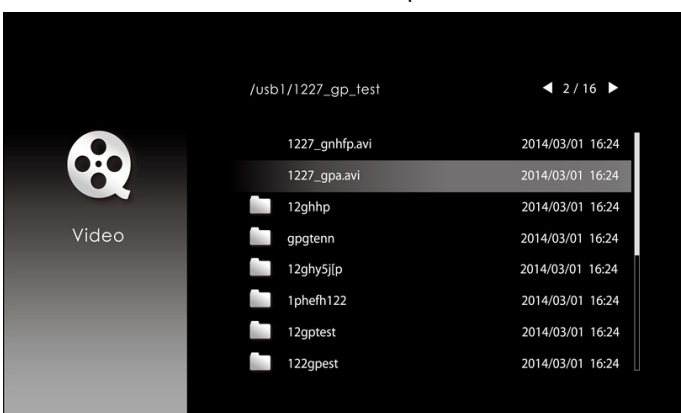

Na tela de reprodução de Vídeo, pressionar o botão  $\blacktriangledown$  no painel de controle ou controle remoto para acessar o controle de reprodução de vídeo. Después, puede utilizar los siguientes botones de la pantalla para controlar dicha reproducción.

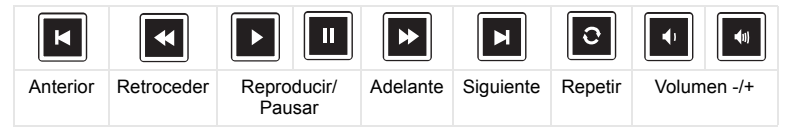

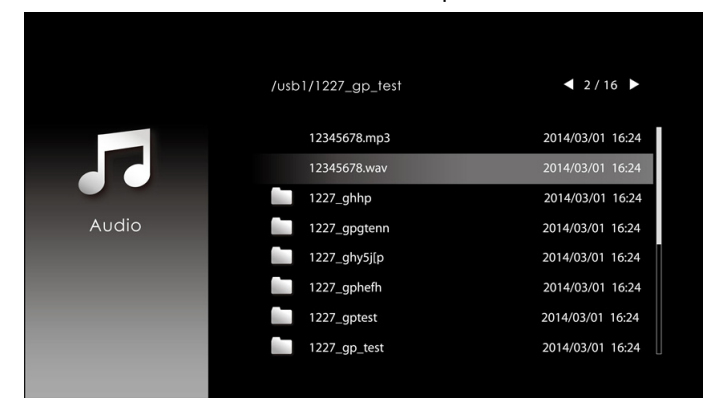

#### A **Tela de Fonte de Música** mostrada abaixo aparece:

Na tela de reprodução de música, pressionar o botão no painel de controle ou no controle remoto para acessar o controle de reprodução de música. Después, puede utilizar los siguientes botones de la pantalla para controlar dicha reproducción.

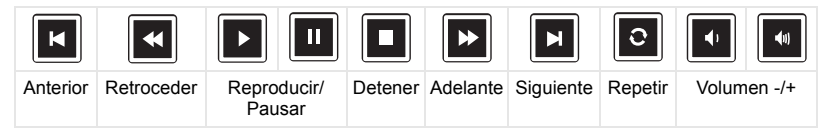

A **Tela de Fonte de Foto** mostrada abaixo aparece:

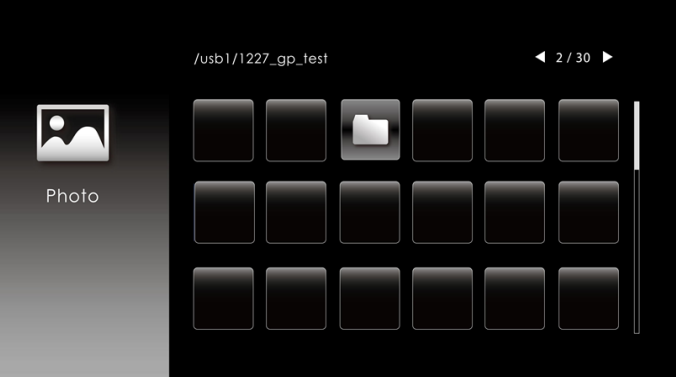

Na tela de reprodução de fotos, pressionar o botão no painel de controle ou no controle remoto para acessar o controle de reprodução de fotos. Então você pode usar os seguintes botões na tela para controlar a reprodução de foto.

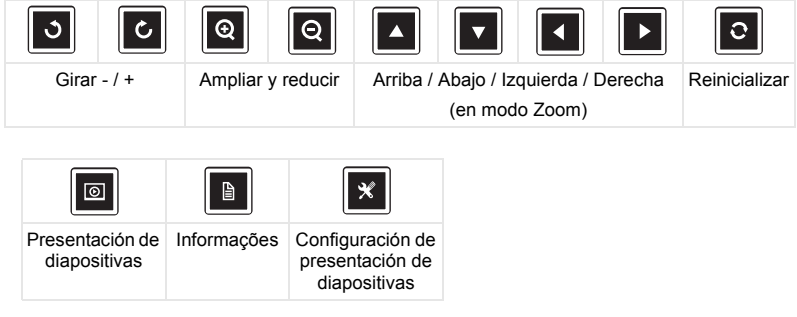

A **Tela de Fonte de Configuração** mostrada abaixo aparece:

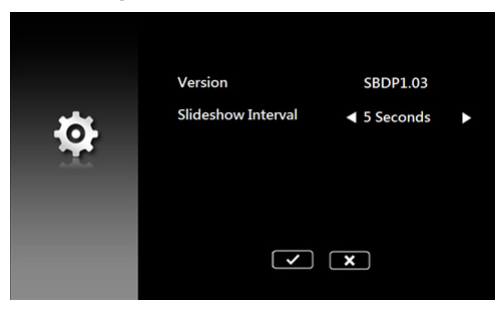

**b** Você também pode reproduzir arquivos **MS Excel**, **MS Word**, **MS PowerPoint** ou **PDF** através da opção **Documento**.

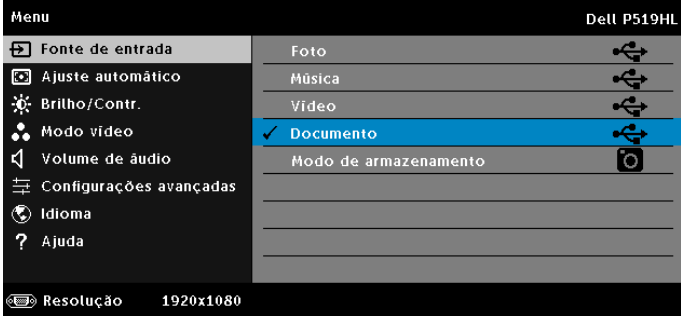

A **Tela de Fonte de Documento** mostrada abaixo aparece:

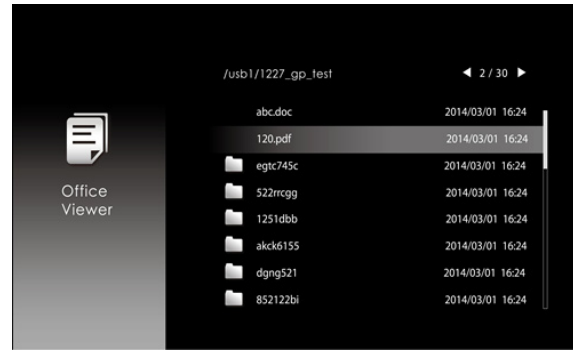

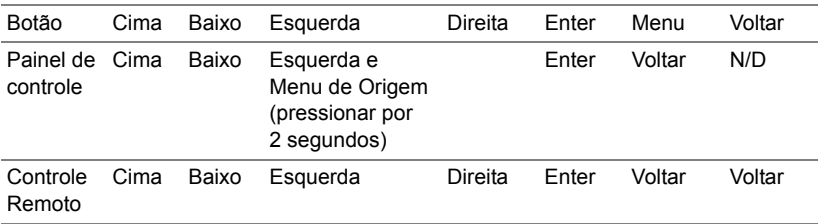

#### **Introdução dos Botões (no USB Viewer)**

#### **Suporte de Tipo de Arquivo Office Viewer**

O recurso Office Viewer oferece a você o uso de arquivos MS Excel, MS Word, MS PowerPoint, e arquivos PDF.

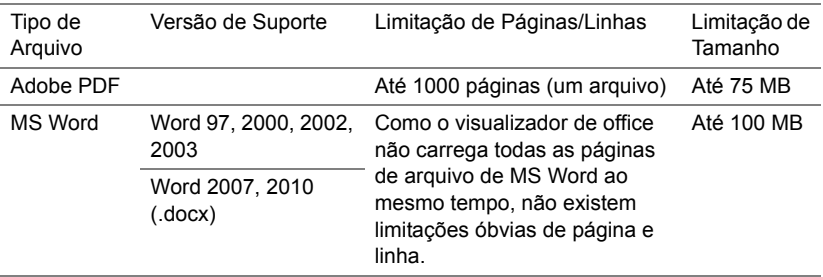

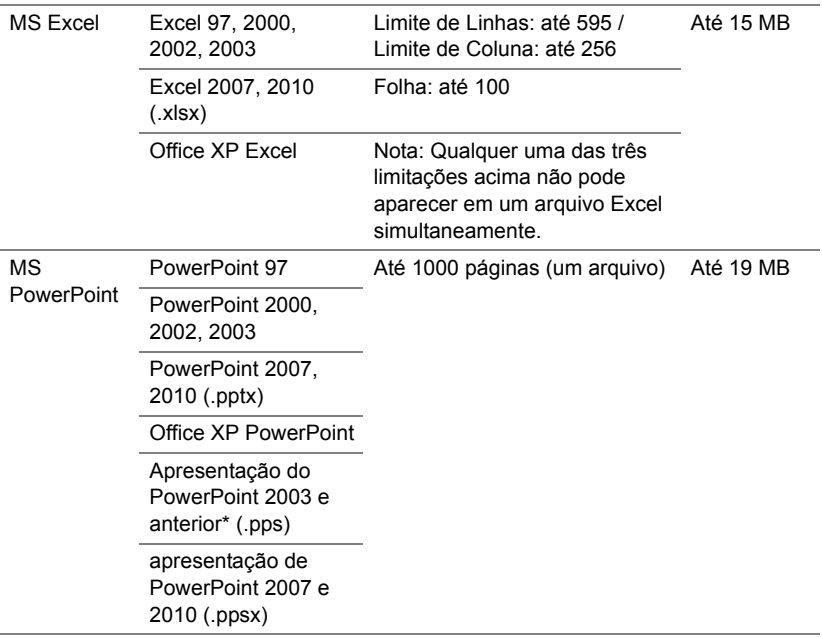

#### **Configurando para Apresentar usando Memória Interna**

Siga estes passos para reproduzir arquivos de **foto**, **vídeo**, ou **música** em seu projetor:

**1** Conecte el cable de alimentación al adaptador de CA y utilice un cable USB-A a USB-A para conectar el equipo y el proyector. Encienda el proyector presionando el botón de alimentación.

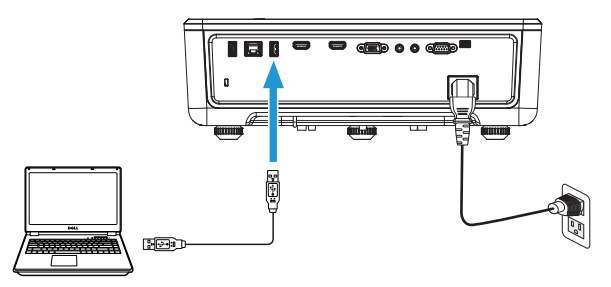

**2** Acessar o menu **Fonte de entrada**, selecionar a opção **Memória interna** e pressionar o botão ✔.

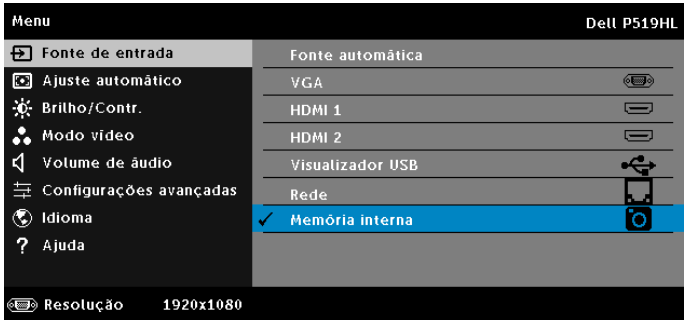

A **Tela de Memória interna** mostrada abaixo aparece:

**3** Selecionar **Modo de armazenamento** para acessar a memória interna como **Disco Removível**.

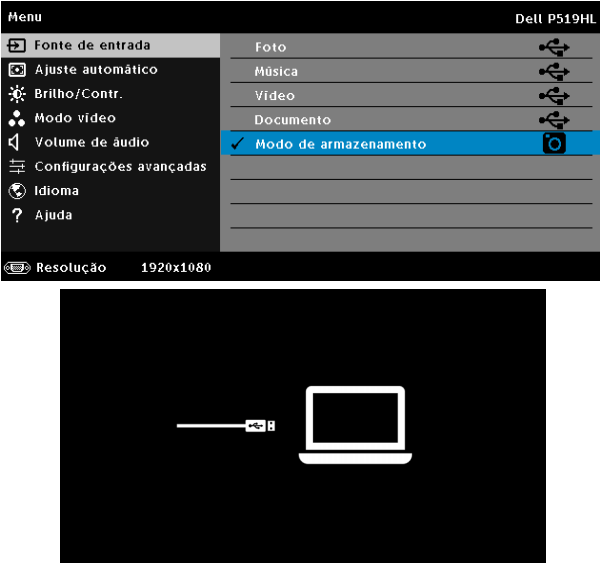

**4** Para copiar arquivos para a memória interna do projetor, primeiro abra uma janela do explorador de arquivo. Ir para Conputador e localizar um Disco Removível. Isto refere-se a memória interna do projetor. Você pode copiar arquivos para a memória interna. Isso permitirá que você projetar os arquivos diretamente do projetor no futuro, sem necessitar de um computador. Para tipos de arquivos suportados, consultar a página 22.

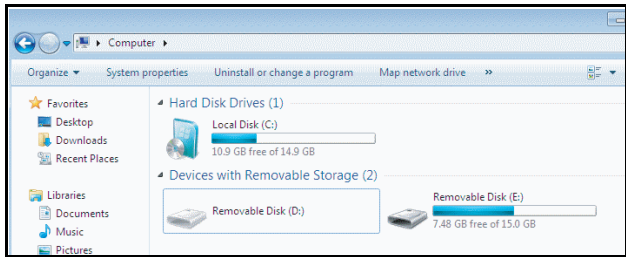

**5** Selecione os arquivos multimídia: **Foto**, **Música**, **Vídeo** ou **Documento** e, em seguida, pressionar o botão  $\vee$  para começar a reproduzir. Ou selecione a opção **Setup (Configuração)** para alterar as configurações multimídia.

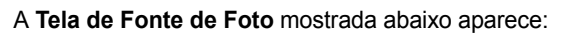

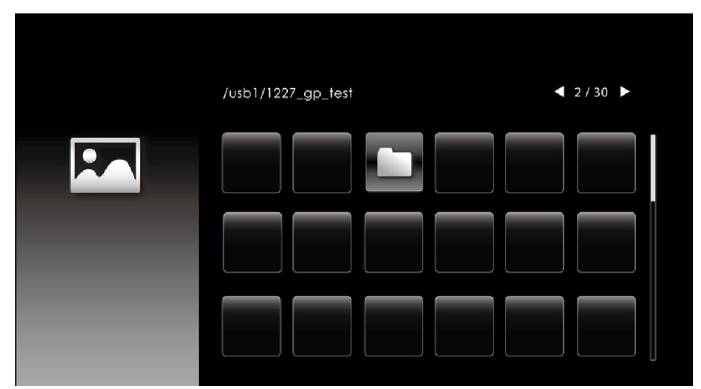

Pantalla de presentación de diapositivas:

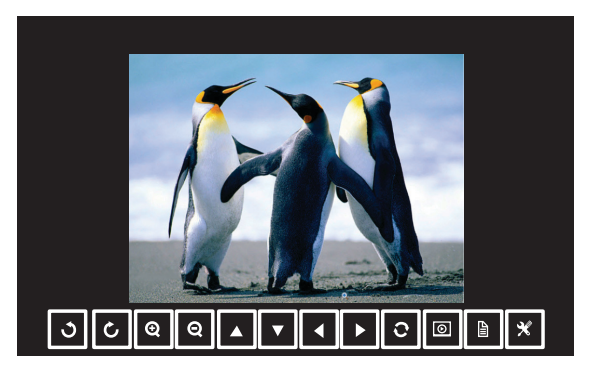

Presione el botón  $\vee$  del mando a distancia o del teclado numérico para acceder al control del visor de fotos. Después, puede utilizar los siguientes botones de la pantalla para controlar el visor de fotos.

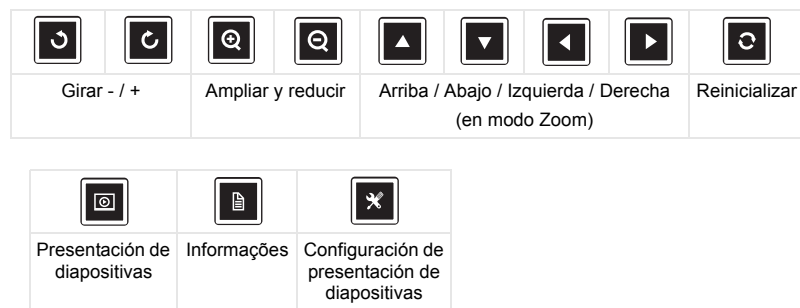

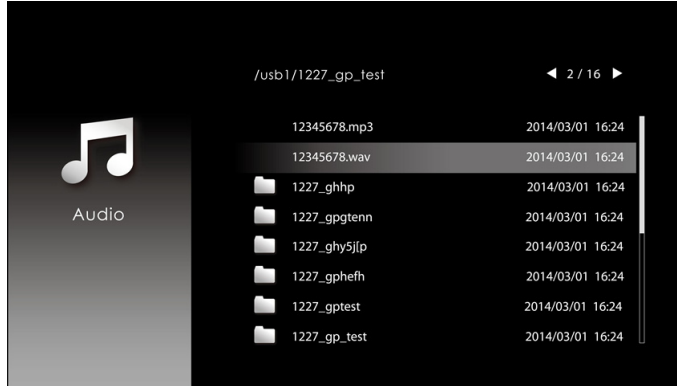

#### A **Tela de Fonte de Música** mostrada abaixo aparece:

Pantalla de reproducción de música

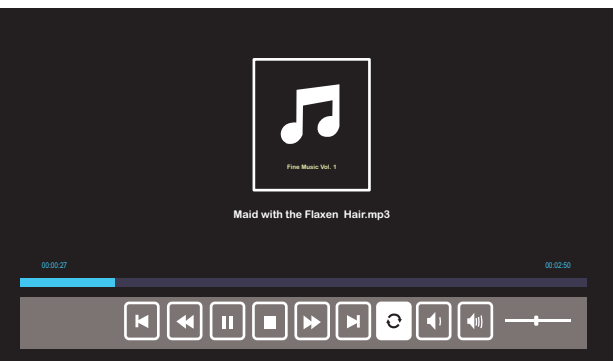

Presione el botón  $\checkmark$  del mando a distancia o del teclado numérico para acceder al control de reproducción de música. Después, puede utilizar los siguientes botones de la pantalla para controlar dicha reproducción.

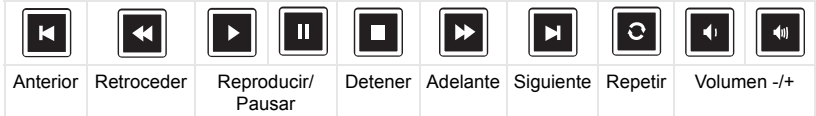

#### $12/16$ /usb1/1227\_gp\_test 2014/03/01 16:24 1227\_gnhfp.avi 2014/03/01 16:24 1227\_gpa.avi 12ghhp 2014/03/01 16:24 Video gpgtenn 2014/03/01 16:24 2014/03/01 16:24 12ghy5j[p 1phefh122 2014/03/01 16:24 12gptest 2014/03/01 16:24 122gpest 2014/03/01 16:24

A **Tela de Fonte de Vídeo** mostrada abaixo aparece:

Pantalla de reproducción de vídeo:

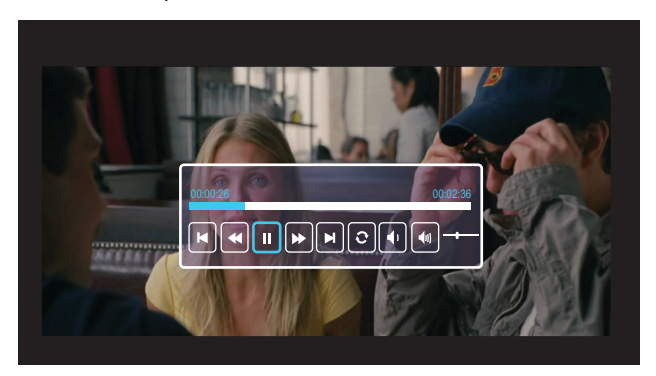

Presione el botón  $\vee$  del mando a distancia o del teclado numérico para acceder al control de reproducción de vídeo. Después, puede utilizar los siguientes botones de la pantalla para controlar dicha reproducción.

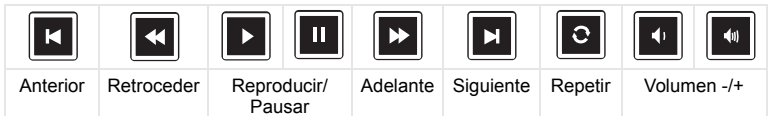

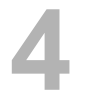

# <span id="page-54-0"></span>**4 Solução de problemas**

#### <span id="page-54-1"></span>**Dicas para resolução de problemas**

[Se ocorrerem problemas com o projetor, consulte as dicas para solução de](#page-32-0)  [problemas abaixo. Se o problema persistir, por favor](#page-32-0) [entre em contato com a](#page-65-1)  [Dell](#page-65-1).

Nenhuma imagem aparece na tela

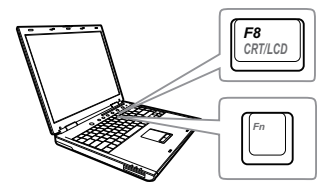

#### Problema Possível solução

- Se certifique de ter escolhido a fonte de entrada correta no menu Fonte de entrada.
- Verifique se a porta gráfica externa está habilitada. Se você está usando um computador laptop Dell, pressione  $\boxed{m}$ (Fn+F8). No caso de outros computadores, consulte a respectiva documentação. Se as imagens não forem exibidas adequadamente, favor atualizar o driver de vídeo de seu computador. Para computadores Dell, consulte www.dell.com/support.
- Verifique se todos os cabos estão bem conectados. Consulte ["Ajuste da Imagem do](#page-11-2)  [Projetor" na página 12](#page-11-2).
- Verifique se os pinos dos conectores não estão tortos nem quebrados.
- Use o Padrão Teste em Configurações do projetor do menu Configurações avançadas. Verifique se as cores do padrão de teste estão corretas.

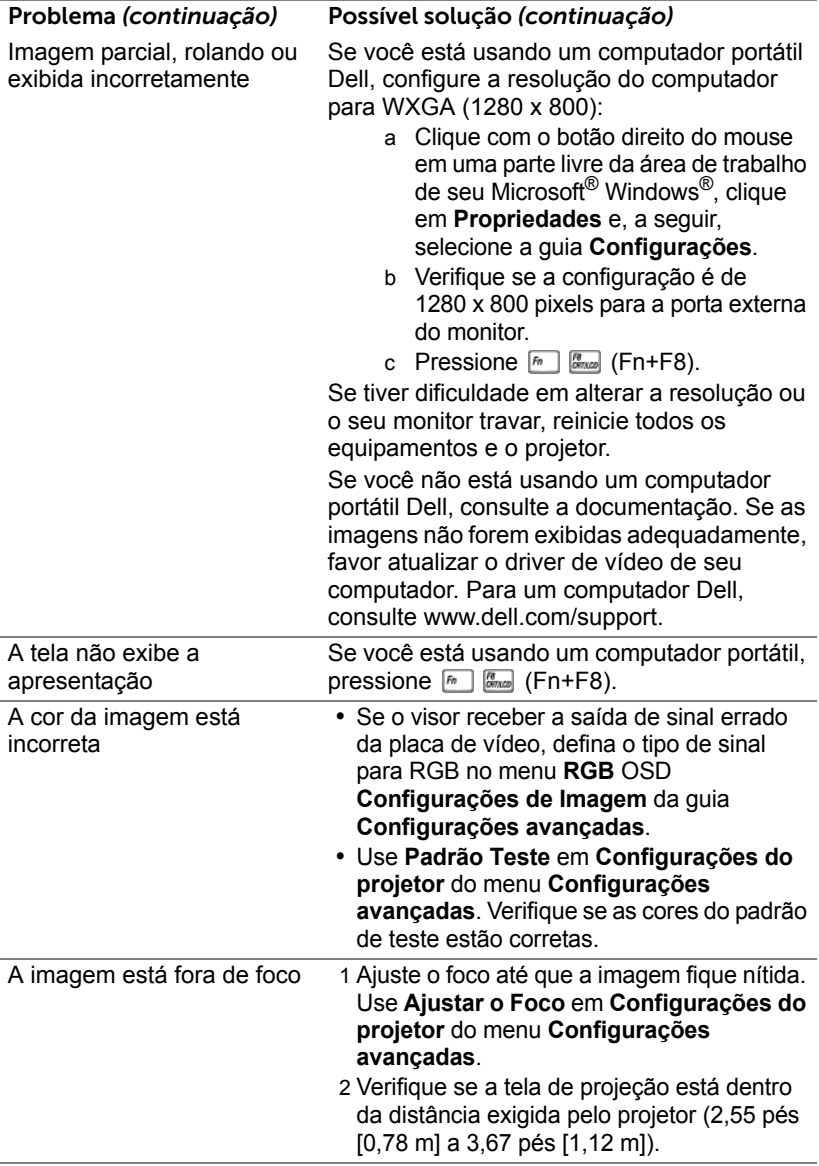

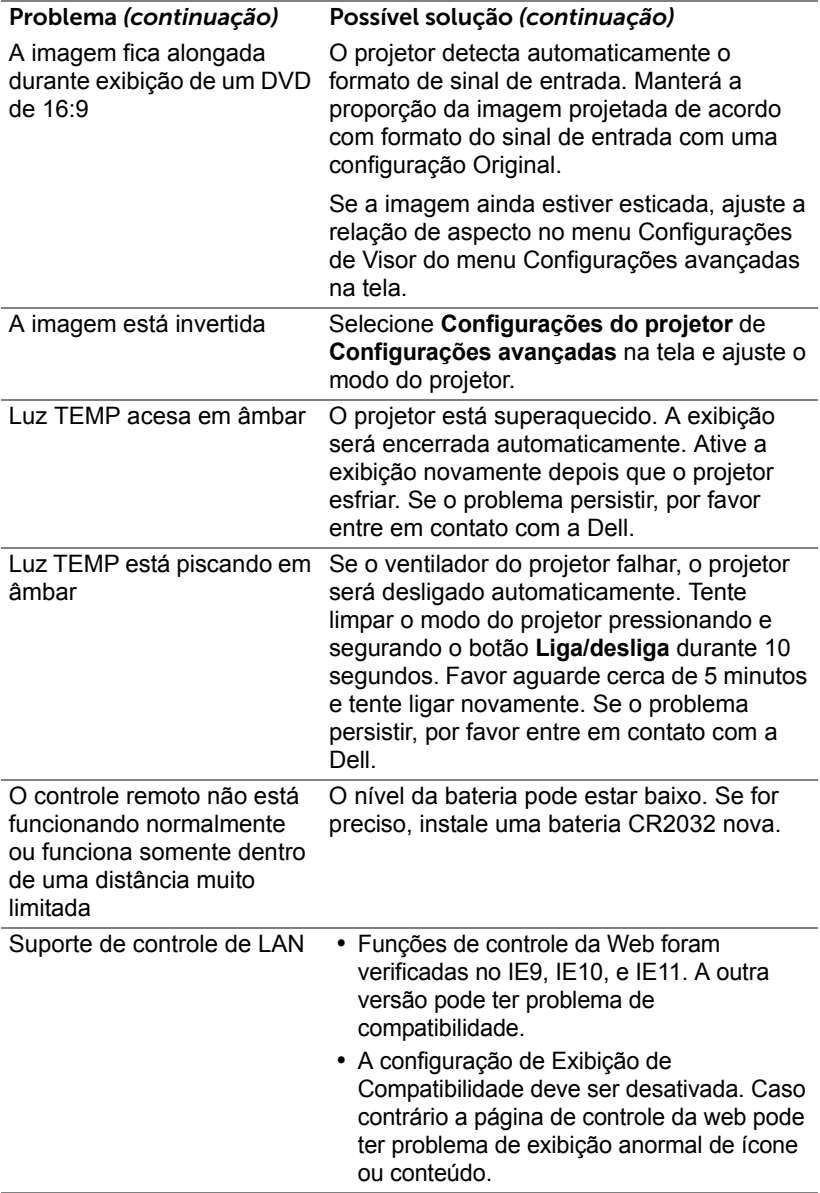

## <span id="page-57-0"></span>**Sinal-guia**

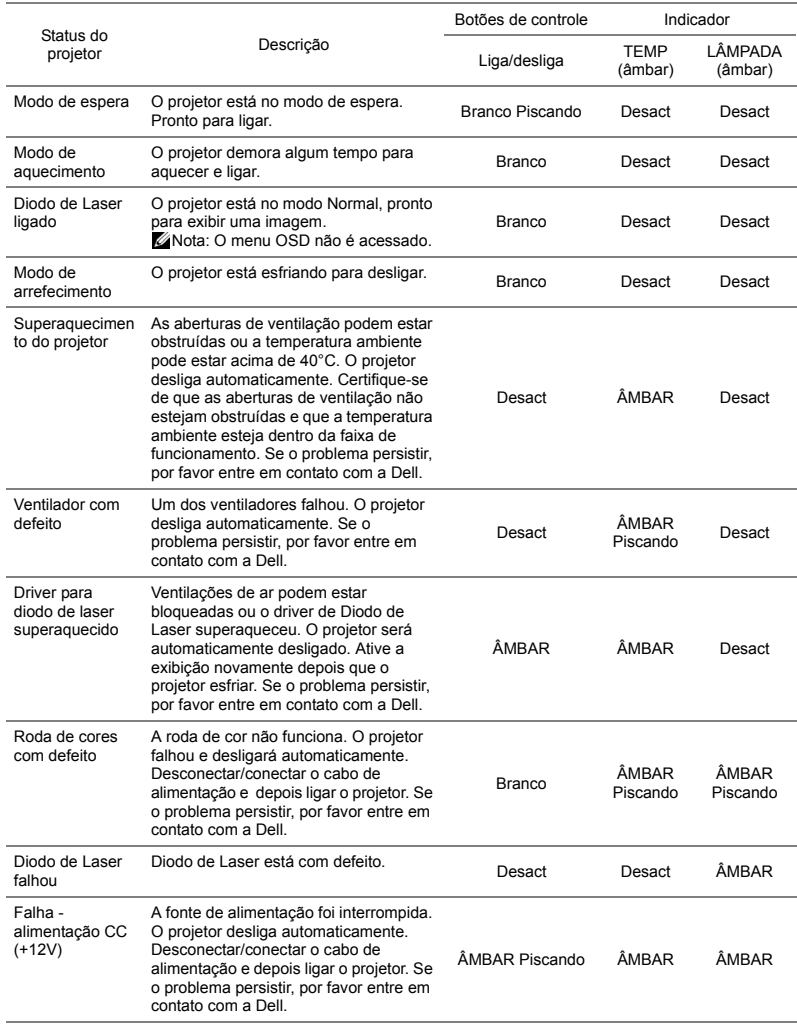

# <span id="page-58-0"></span>**5 Manutenção**

### <span id="page-58-2"></span><span id="page-58-1"></span>**Substituição da Pilha do Controle Remoto**

- 1 Gire a tampa no sentido anti-horário para remover a tampa da bateria.
- 2 Insira uma pilhas de botão CR2032 e alinhe sua polaridade corretamente de acordo com a marcação no suporte de pilhas.
- 

*C* OBS.: Quando você usa o controle remoto pela primeira vez, há uma folha plástica entre a bateria e seu contato. Remova a folha antes de usar.

3 Gire a tampa no sentido horário para travar a tampa da bateria.

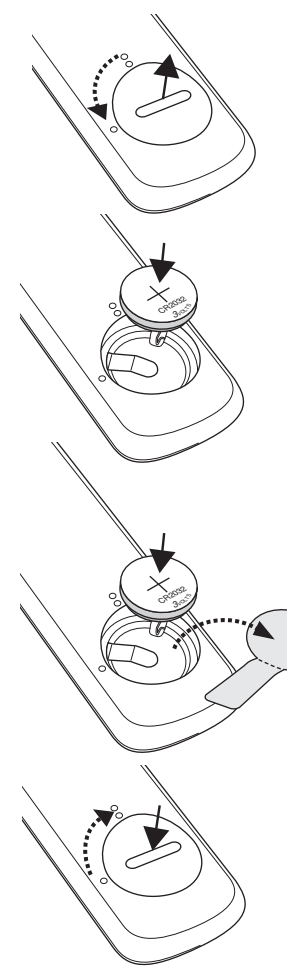

# <span id="page-59-0"></span>**6 Especificações**

<span id="page-59-13"></span><span id="page-59-12"></span><span id="page-59-11"></span><span id="page-59-9"></span><span id="page-59-8"></span><span id="page-59-7"></span><span id="page-59-6"></span><span id="page-59-5"></span><span id="page-59-2"></span>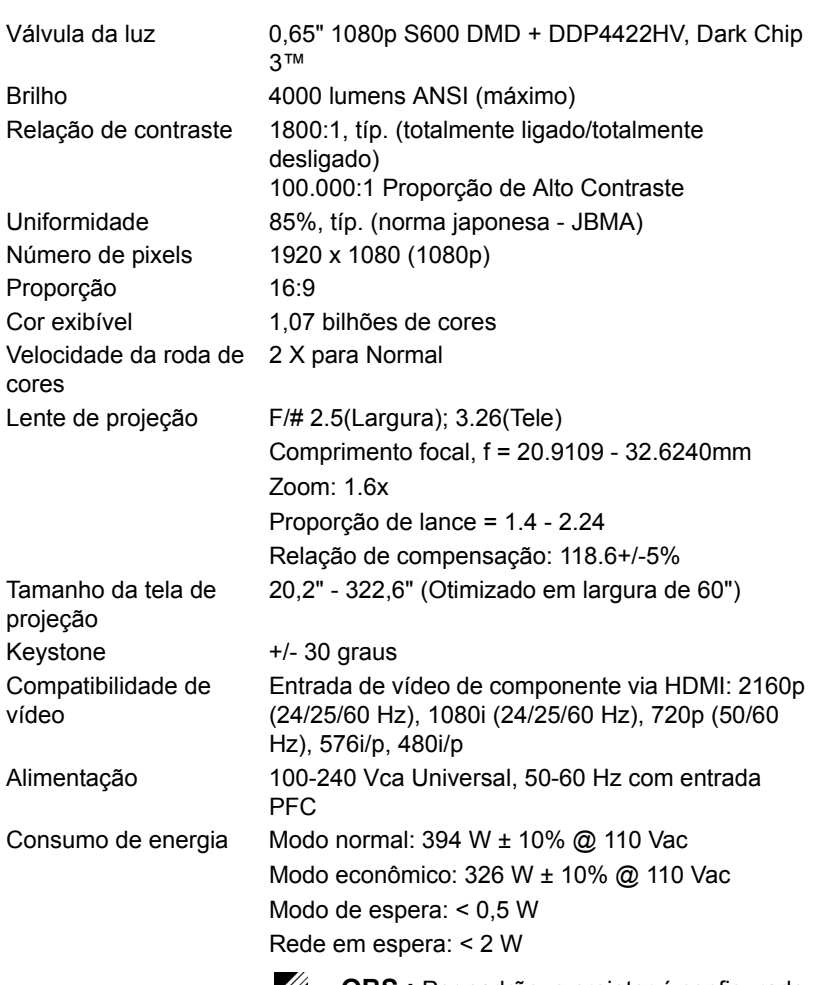

<span id="page-59-10"></span><span id="page-59-4"></span><span id="page-59-3"></span><span id="page-59-1"></span>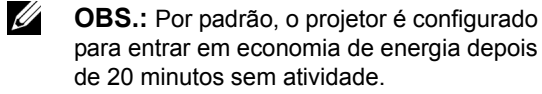

<span id="page-60-5"></span><span id="page-60-4"></span><span id="page-60-3"></span><span id="page-60-2"></span><span id="page-60-1"></span><span id="page-60-0"></span>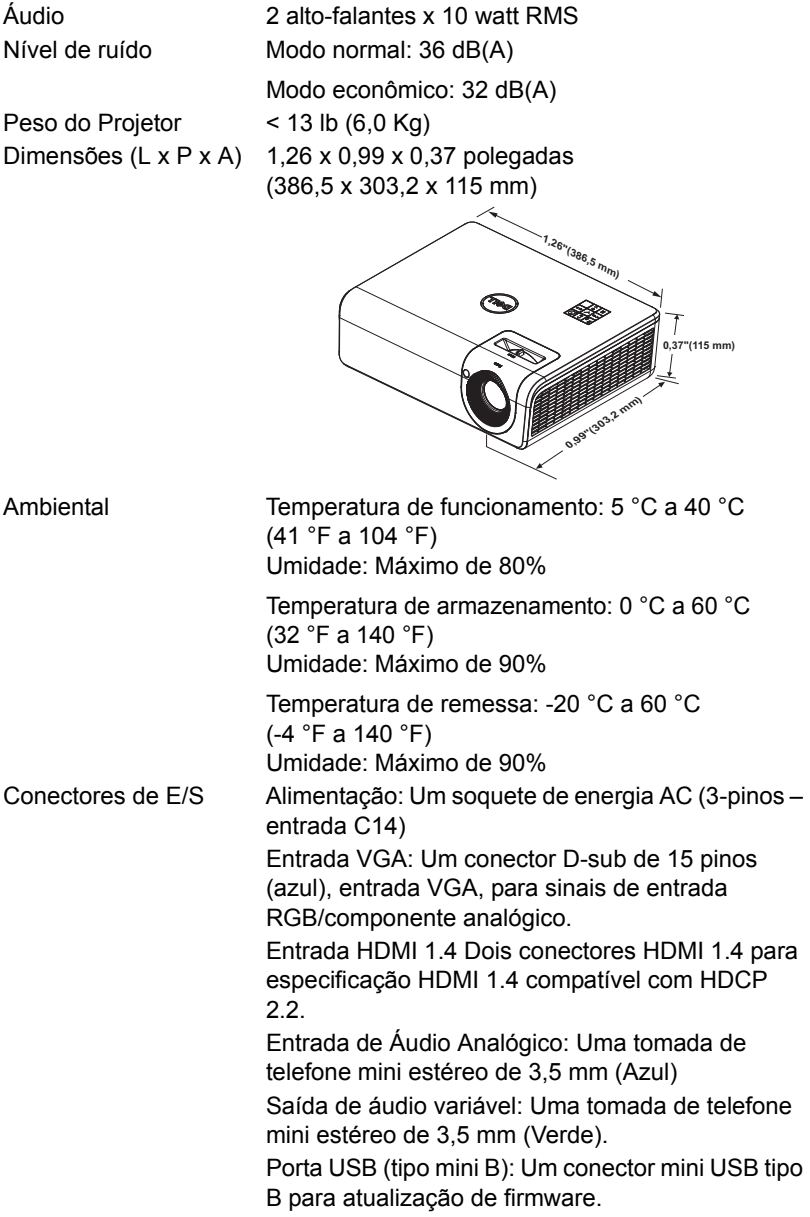

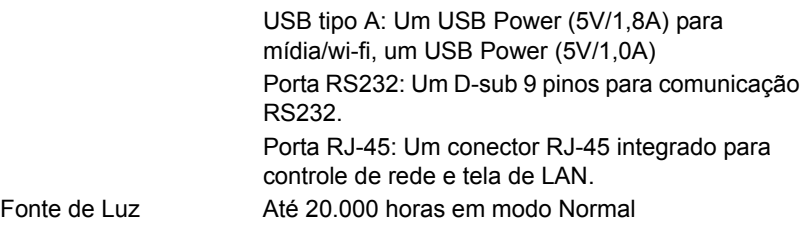

## <span id="page-62-0"></span>**Modo de compatibilidade (Digital/Analógico)**

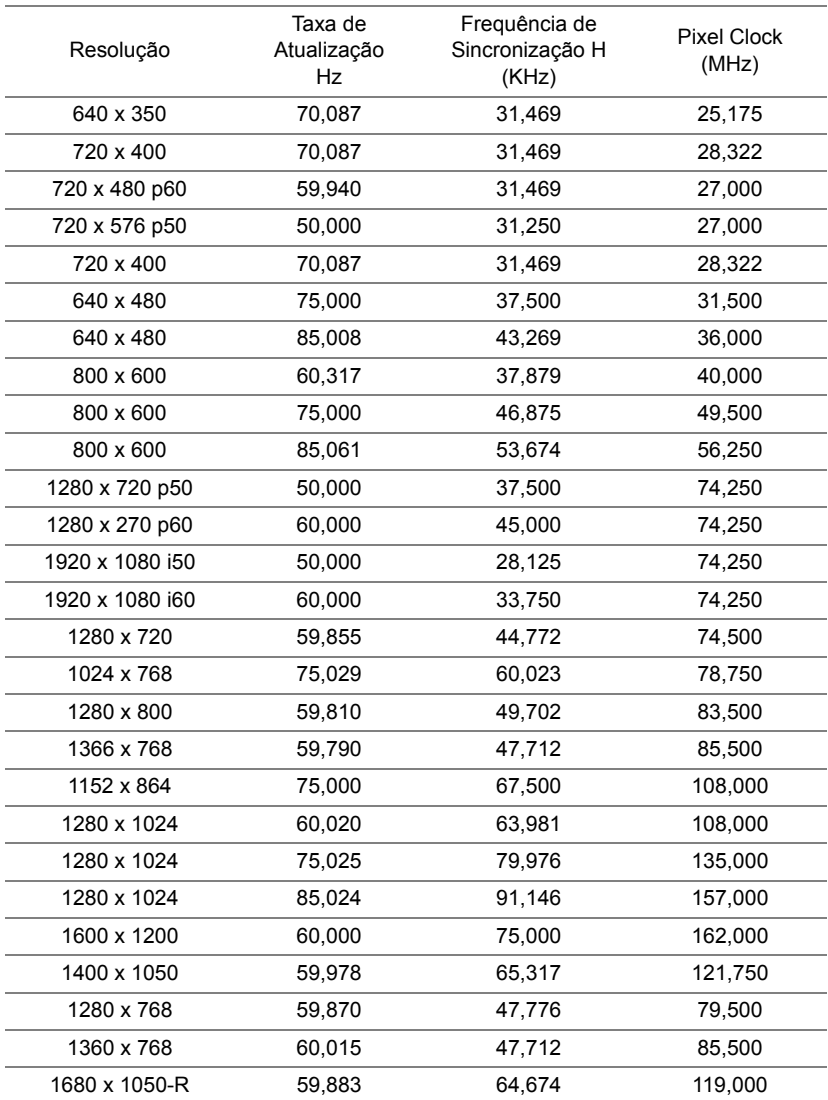

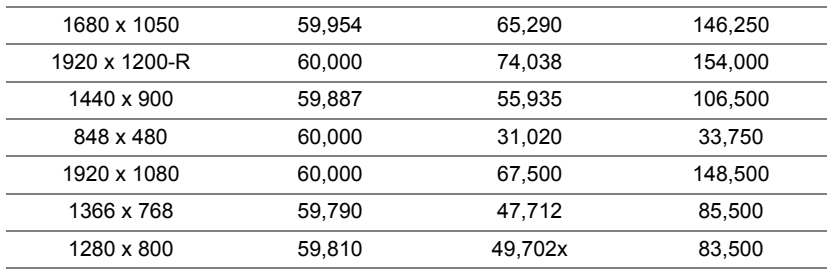

# <span id="page-64-1"></span><span id="page-64-0"></span>**7 Informações Adicionais**

Para obter informações adicionais sobre como utilizar o projetor, consulte o **Guia do Usuário dos Projetores Dell** em www.dell.com/support/manuals.

# <span id="page-65-1"></span><span id="page-65-0"></span>**8 Como entrar em contato com a Dell**

<span id="page-65-2"></span>Para clientes nos Estados Unidos, disque 800-WWW-DELL (800-456-3355).

<span id="page-65-3"></span>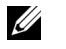

**OBS.:** Se você não tem uma conexão de Internet ativa, pode encontrar as informações de contato na nota fiscal de compra, fatura na embalagem, nota, ou catálogo de produtos da Dell.

A Dell oferece várias opções de suporte e serviços on-line e por telefone. A disponibilidade varia de acordo com o país e o produto, e alguns serviços podem não estar disponíveis em todas as áreas. Para entrar em contato com a Dell para assuntos de vendas, suporte técnico, ou serviço ao cliente:

- 1 Visite www.dell.com/contactDell.
- 2 Selecione seu país na lista exibida.
- 3 Selecione um Segmento para Contato.
- 4 Selecione o link apropriado de serviço ou suporte de acordo com sua necessidade.

# **Conteúdo**

# **C**

Como ajustar a imagem projetada abaixar o projetor Roda frontal de ajuste da inclinação [12](#page-11-3) Roda traseira de ajuste da inclinação [12](#page-11-4) Como ajustar a altura do projetor [12](#page-11-5) Controle Remoto [9](#page-8-1)

#### **D**

Dell como entrar em contato [65,](#page-64-1) [66](#page-65-2)

#### **E**

Entre em contato com a Dell [4](#page-3-2) Especificações Alimentação [60](#page-59-1) Ambiental [61](#page-60-0) Áudio [61](#page-60-1) Brilho [60](#page-59-2) Compatibilidade de vídeo [60](#page-59-3) Conectores de E/S [61](#page-60-2) Consumo de energia [60](#page-59-4) Cor exibível [60](#page-59-5) Dimensões [61](#page-60-3) Formato [60](#page-59-6)

Lente de projeção [60](#page-59-7) Nível de ruído [61](#page-60-4) Número de pixels [60](#page-59-8) Peso do Projetor [61](#page-60-5) Relação de contraste [60](#page-59-9) Tamanho da tela de projeção [60](#page-59-10) Uniformidade [60](#page-59-11) Válvula da luz [60](#page-59-12) Velocidade da roda de cores [60](#page-59-13)

#### **N**

número de telefone [66](#page-65-3) números de telefone [66](#page-65-3)

#### **P**

Portas de conexão Conector de entrada de áudio [6](#page-5-1) Conector de saída de áudio [6](#page-5-2) Conector do cabo de alimentação [6](#page-5-3) Conector HDMI-1 (1.4) [6](#page-5-4) Conector HDMI-2 (1.4) [6](#page-5-5) Conector Mini USB (mini tipo B) para atualização de firmware [6](#page-5-6) Conector RJ45 [6](#page-5-7) Conector RS232 [6](#page-5-8)

Conector USB Tipo A Power (+5V/1,8A) e também para mídia/wi-fi [6](#page-5-9) Entrada VGA [6](#page-5-10) USB tipo A [6](#page-5-11)

# **S**

Substitui [59](#page-58-2)

suporte como entrar em contato com a Dell [65](#page-64-1), [66](#page-65-2)

## **U**

Unidade principal [5](#page-4-1) Alavanca de zoom [5](#page-4-2) Botão de energia [5](#page-4-3) Guia de foco [5](#page-4-4) Lente [5](#page-4-5) Orifícios de instalação para instalação na parede: [5](#page-4-6) Orifícios de instalação para instalação no teto [5](#page-4-7) Receptores de IV [5](#page-4-8) Roda de ajuste da inclinação [5](#page-4-9)